# DIGITAL CAMERA **KODAK PIXPRO FZ45**

# Manual do usuário

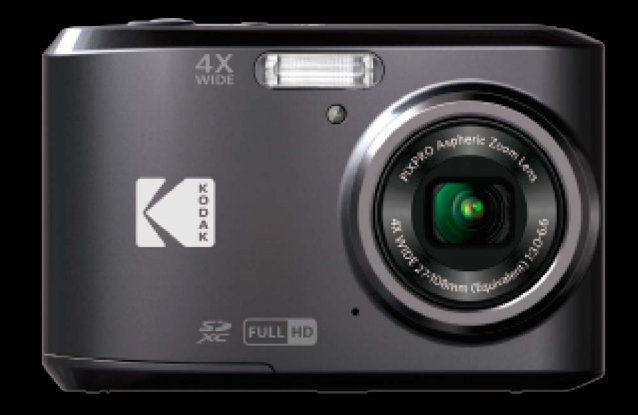

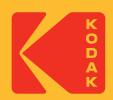

# <span id="page-1-0"></span>**ANTES DE COMEÇAR**

#### **Declaração de Conformidade**

Entidade responsável: JK Imaging Ltd.

Endereço: JK Imaging Ltd., 17239 So. Main Street, Gardena, CA 90248 USA

Página de Internet da empresa: kodakpixpro.com

#### **Para os clientes dos E.U.A.**

### **Testado de acordocom as normas da FCC PARA UTILIZAÇÃO EM CASA E NO ESCRITÓRI**

Este dispositivo está de acordo com o Artigo 15º das Regras da FCC. O seu funcionamento está sujeito às duas condições seguintes: (1) Este dispositivo não deve causar interferências prejudiciais, (2) este dispositivo deve aceitar quaisquer interferências recebidas, incluindo interferências que possam causar um funcionamento indesejado.

#### **Para os clientes da Europa**

O símbolo "CE" indica que este produto está em conformidade com os requisitos europeus em termos da segurança, saúde, ambiente e protecção do cliente. As câmeras com o símbolo "CE" destinam-se ao mercado europeu.

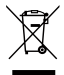

Este símbolo [caixote do lixo com cruz – Anexo IV referente à norma REEE] indica que este dispositivo deve ser eliminado juntamente com outros resíduos de equipamentos eléctricos e electrónicos nos países da UE. Não elimine este equipamento juntamente com o lixo doméstico. Utilize os esquemas de recolha e entrega disponíveis no seu país para uma correcta eliminação deste produto.

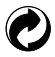

Baterias: Por favor, descarte de baterias usadas em centros coleta designados.

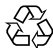

Embalagem: Siga as regulamentações locais para a reciclagem de embalagens.

#### **Acerca deste manual**

Obrigado por ter comprado uma Câmera Digital PIXPRO KODAK. Leia atentamente este manual e guarde-o em local seguro para consultas futuras.

- A JK Imaging Ltd. reserva todos os direitos deste documento. Nenhuma parte deste documento é possível ser reproduzida, transmitida, transcrita, armazenada em qualquer sistema ou traduzida para qualquer idioma ou código informático, sob qualquer forma ou por qualquer meio, sem autorização prévia por escrito da JK Imaging Ltd.
- Todas as marcas registadas mencionadas neste documento servem apenas para identificação e são ш marcas registadas dos respectivos proprietários.
- Este manual contém as instruções para utilização da Câmera Digital PIXPRO KODAK. Foram feitos todos os esforços para assegurar que o conteúdo deste manual está correcto, no entanto a JK Imaging Ltd. reservase o direito de fazer alterações sem aviso prévio.
- Ao longo deste manual, os símbolos seguintes são utilizados para ajudar a localizar a informação rápida e facilmente.

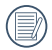

Este símbolo assinala informação útil que deve ter em conta.

En estas instrucciones se utilizan los siguientes símbolos para describir el funcionamiento de la cámara. ш Esta información facilitará nuestro entendimiento:

[Propriedades do item]: As propriedades das opções da interface da câmara são indicadas pelo símbolo  $[ ]$ .

# <span id="page-3-0"></span>**NOTAS DE SEGURANÇA**

#### **Notas de segurança para a câmara**

- Não sujeite a câmara a quedas ou a impactos com objectos sólidos.
- Não desmonte esta câmara ou a repare por você mesmo.
- Não utilize nem armazene a câmara num local com pó ou numa praia para evitar danos causados pela entrada de pó ou areia na câmara.
- Não utilize nem armazene a câmara num local quente ou em exposição directa à luz solar.
- Não utilize nem armazene a câmara num local com fortes campos magnéticos como, por exemplo, próximo de um íman ou um transformador.
- Não toque na lente da câmara.
- Não exponha a câmara a luz solar directa durante um período prolongado.
- Para evitar danos na câmara provocados por humidade, não utilize nem armazene a câmara num local húmido como, por exemplo, à chuva ou próximo de um lago.
- Se a água entrar em contato com a câmera acidentalmente, retira a bateria e o cartão de memória, e П seque-a dentro de 24 horas.
- Quando tranDesportoar a câmara de um local frio para um local quente, poderá ocorrer a formação de condensação no seu interior. Aguarde algum tempo antes de a ligar.
- Antes de remover a bateria e o cartão de memória, deverá desligar a câmara.
- Para limpar o corpo da câmara, não utilize produtos de limpeza abrasivos, à base de álcool ou orgânicos. m.
- Utilize um pano de limpeza de lentes profissional e um produto de limpeza adequado para limpar as lentes. п
- Transfira as suas fotos e remova o cartão de memória quando armazenar a câmara durante um longo período.
- Caso esta câmara não esteja em uso durante um longo período de tempo, por favor mantenha-a em condições secas e limpas.
- A nossa empresa não pagará qualquer compensação por falhas na reprodução de imagens ou vídeos causadas pela operação inadequada.

#### **Notas de segurança para a bateria**

- **Por favor, use a bateria o mesmo tipo conforme anexado.**
- Caso seja utilizada uma bateria de iões de lítio recarregável, carregue a bateria com o carregador fornecido.
- Contacte o revendedor, caso ocorra fuga de líquido da bateria dentro câmara. Caso o líquido da bateria entre em contacto com a sua pele, lave a pele com água limpa e procure ajuda médica.
- A eliminação de baterias usadas deve ser feita de acordo com as normas locais (nacionais ou regionais).
- Para evitar danos na bateria, não a sujeite a quedas, não permite que sofra impactos de objectos sólidos nem a risque com objectos afiados.
- Não permita que a bateria entre em contacto com objectos metálicos (incluindo moedas) para evitar curto-circuitos, descargas, aquecimento ou fugas.
- Não tente desmontar a bateria.
- Não exponha a bateria a água. Mantenha os contactos da bateria sempre secos.
- Não aqueça a bateria nem a atire para o fogo para evitar a sua explosão.
- Não armazene a bateria num local quente ou em exposição directa à luz solar.
- Caso ocorra o sobreaquecimento durante o carregamento ou o uso, por favor pare o carregamento ou o uso imediatamente, e tire a bateria com cuidado no modo desligamento para aguardar o arrefecimento.
- Quando a câmara for armazenada durante um longo período, remova a bateria e guarde-a num local seco não acessível a crianças.
- Num ambiente mais frio, o desempenho da bateria poderá diminuir significativamente.
- Ao instalar a bateria, instale-a de acordo com as marcações de pólo positivo e negativo existentes no compartimento da bateria. Não exerça pressão para introduzir a bateria no compartimento.

#### **Notas de segurança para o cartão de memória**

- Compre cartões de memória genuínos de marcas conceituadas.
- Formate o cartão de memória utilizando a câmara antes de utilizar ou inserir um novo cartão.
- Para evitar danos no cartão de memória, não o sujeite a quedas ou a impactos com objectos sólidos.
- Não tente desmontar nem reparar o cartão de memória.
- Não exponha o cartão de memória a água. Mantenha-o sempre seco.
- Não remova o cartão de memória enquanto a câmara estiver ligada. Caso contrário, poderá danificar o cartão de memória.
- Não edite os dados directamente no cartão de memória. Copie os dados para o PC antes de os editar.
- Quando armazenar a câmara durante um longo período, transfira as suas fotos, remova o cartão de memória e guarde-o num local seco.
- Não modifique o nome dos ficheiros ou das pastas do cartão de memória utilizando o seu PC, pois os ficheiros ou pastas modificados poderão não ser reconhecidos pela câmara ou poderão ocorrer erros.
- As fotos tiradas com a câmara serão guardadas numa pasta gerada automaticamente no cartão SD. Não guarde fotos que não sejam tiradas pela câmara nesta pasta, pois essas imagens poderão não ser reconhecidas durante a reprodução.
- Quando inserir um cartão de memória, certifique-se de que a orientação do canto do cartão coincide com a marcação existente na parte superior da ranhura do cartão de memória.

#### **Outras notas de segurança**

- Não desligue a câmara durante o processo de actualização, pois poderão ser gravados dados incorrectos e poderá não ser possível ligar a câmara novamente.
- Não pendure a fita de pescoço da câmara à volta do pescoço de crianças.
- Quando utilizar a câmara num avião, cumpre as regras especificadas pela companhia aérea.
- Devido às limitações da tecnologia de fabrico, o ecrã LCD poderá apresentar alguns pixéis inactivos ou brilhantes, no entanto, esses pixéis não afectam a qualidade das fotos.
- Não exponha o ecrã LCD a água. Num local húmido, limpe o ecrã com um pano de limpeza seco e macio.
- Se o ecrã LCD estiver danificado e os cristais líquidos entrarem em contacto com a sua pele, limpe imediatamente a pele com um pano seco e lave com água limpa. Se os cristais líquidos entrarem em contacto com os olhos, lave-os com água limpa durante pelo menos 15 minutos e procure ajuda médica. Em caso de ingestão acidental de cristais líquidos, lave imediatamente a boca e procure ajuda médica.

# **ÍNDICE**

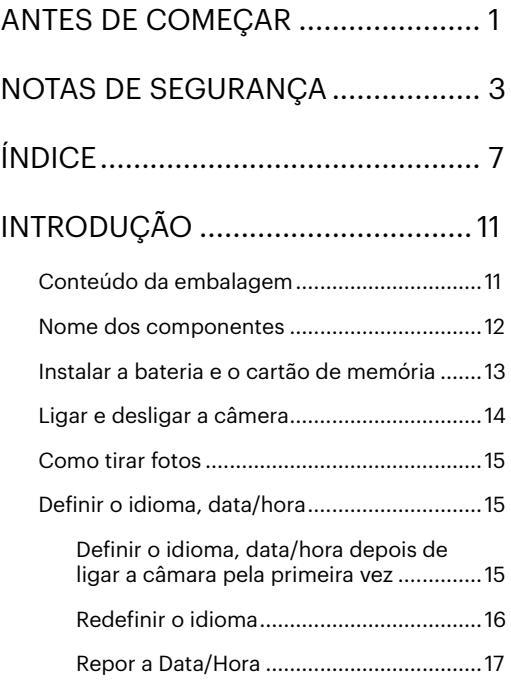

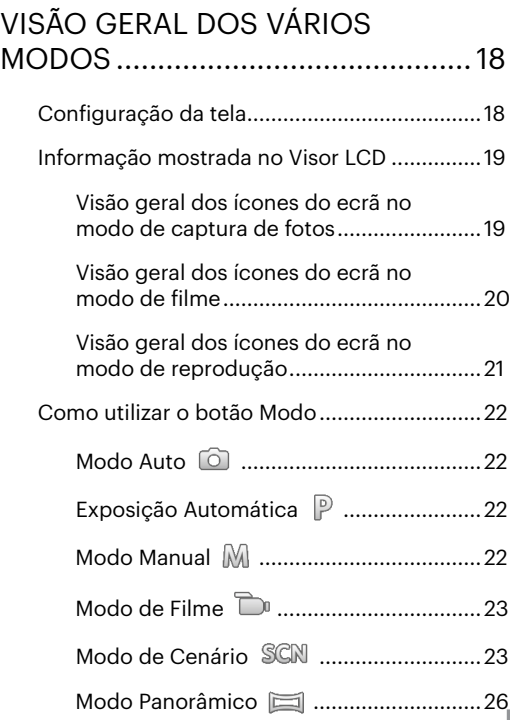

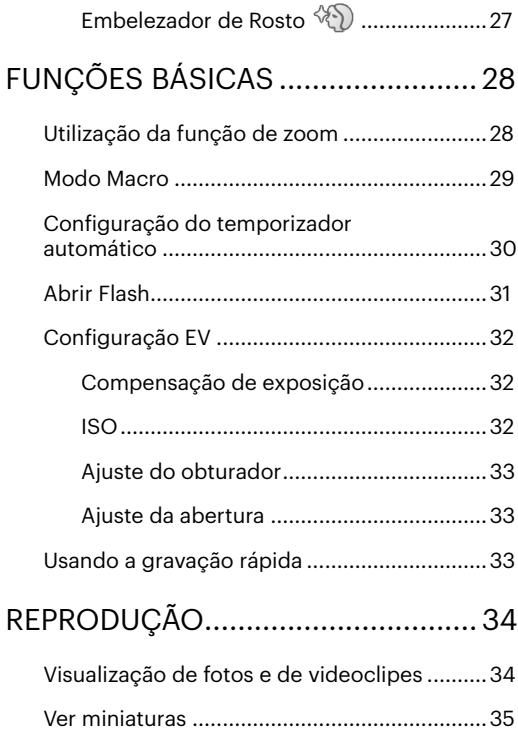

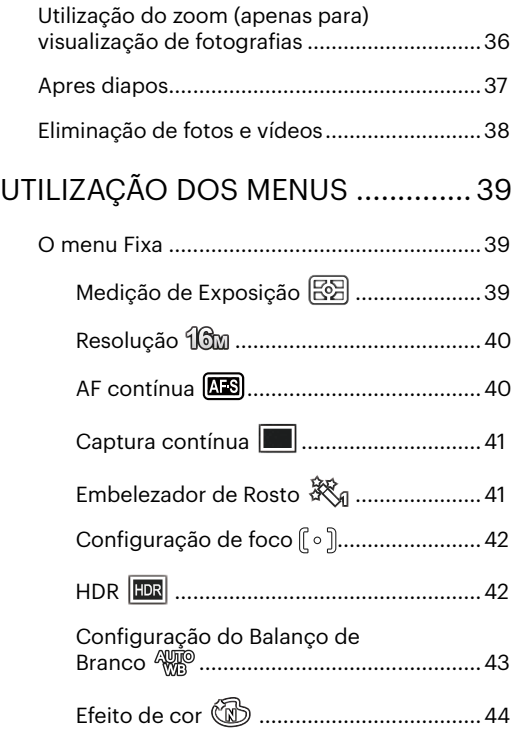

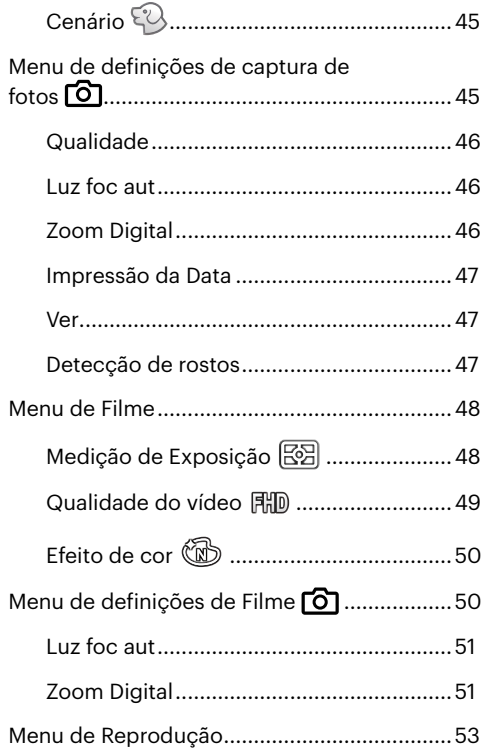

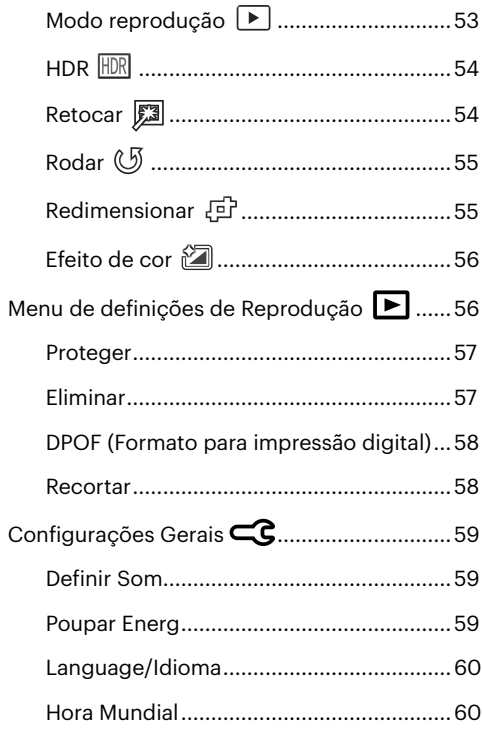

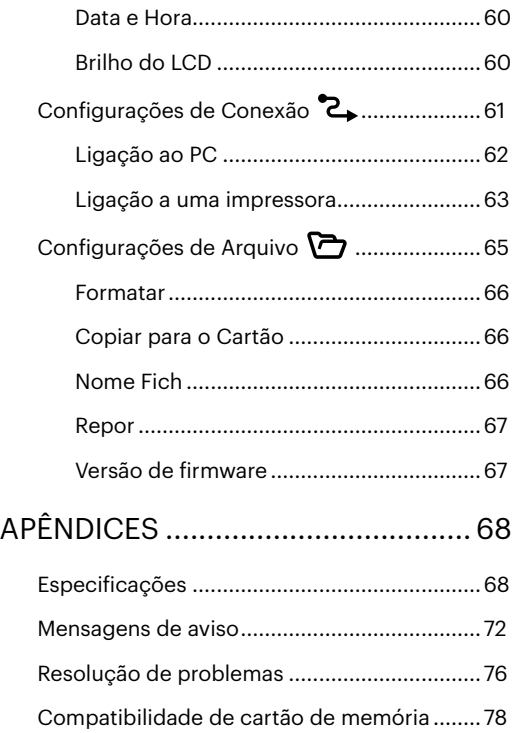

# <span id="page-11-0"></span>**INTRODUÇÃO**

# **Conteúdo da embalagem**

A embalagem da câmera deve incluir a câmera que adquiriu juntamente com os seguintes itens. Se algum destes itens estiver em falta ou parecer estar danificado, entre em contato o fornecedor.

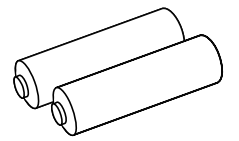

Pilha alcalina AA x 2 Cabo Micro USB Correia de pulso

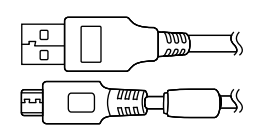

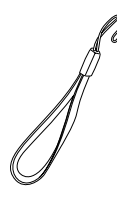

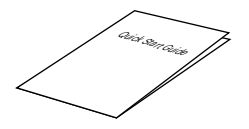

Guia de Inicialização rápida Cartão de garantia Cartão de serviço

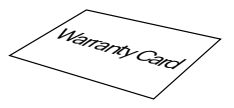

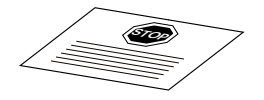

#### <span id="page-12-0"></span>**Nome dos componentes**

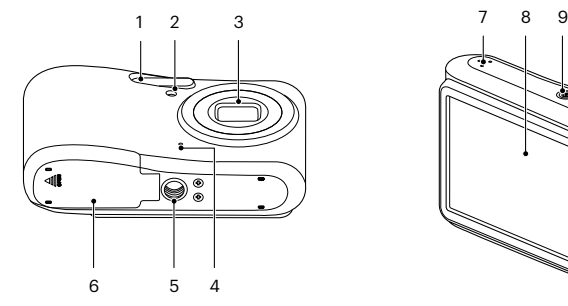

13 14 17 15 21 16 e de la català de la català de la català de la català de la català de la català de la català de la català de la català de la català de la català de la català de la català de la català de la català de la català de la català 20 18 22 っっ 19

9 10 11 12

- 1 Lâmpada do flash 8 LCD 16 Orifício da correia
- 2 Luz de focagem automática/Luz do temporizador
- 
- 
- 
- 
- 
- 
- 
- 10 Botão de gravação de vídeo rápida
	-
- 
- 5 Rosca para tripé 13 Botão de zoom 21 Botão SET
- 6 Tampa da bateria 14 Porta Micro USB 22 Botão Modo
- 7 Altifalante 15 Botão de reprodução 23 Botão Menu
- 
- 9 Botão de alimentação 17 [ A pisp. ] Botão disp/Botão direcional (Cima)
	- 18 [ ▶ 4 ] Botão de flash/Botão direcional (Direita)
- 3 Lente 11 Lâmpada indicadora 19 [  $\blacktriangledown$  and Botão Eliminar/Botão de temporizador/ Botão direcional (Baixo)
- 4 Microfone 12 Botão de obturador 20 [  $\blacktriangleleft \mathcal{R}$  Botão de macro/Botão direcional (Esquerda)
	-
	-
	-

## <span id="page-13-0"></span>**Instalar a bateria e o cartão de memória**

1. Abra a tampa da bateria.

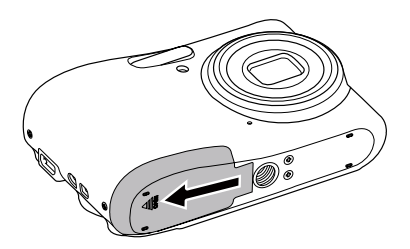

2. Coloque a bateria na entrada de bateria, de acordo com a direção correta exibida no diagrama.

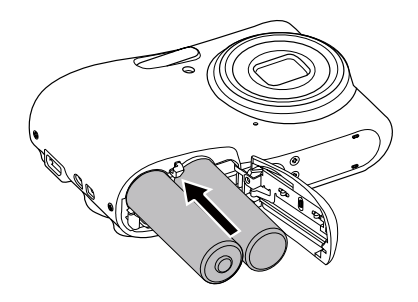

3. Insira o cartão de memória na ranhura, tal como ilustrado na figura.

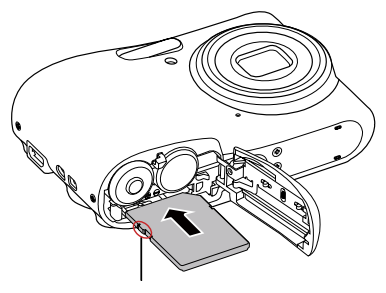

Fivela da protecção de escreva

- Um cartão de memória (SD/SDHC/SDXC) é opcional e não está incluído no pacote do produto. Ele precisa ser comprado separadamente. Por favor, use um cartão de memória original que é Classe 10 ou superior, e que tenha uma capacidade de 4GB até 512GB.
- 

Para remover o cartão de memória, abra a tampa da bateria, pressione ligeiramente o cartão de memória para o ejectar e remova-o cuidadosamente.

#### <span id="page-14-0"></span>4. Feche a tampa da bateria.

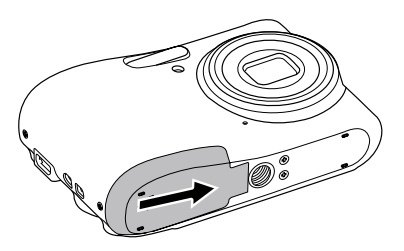

## **Ligar e desligar a câmera**

Prima o botão de alimentação para ligar a câmera. Para desligar a câmera, prima novamente o botão de alimentação.

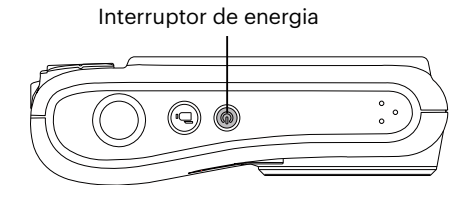

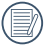

Quando está desligado, pressione e mantenha pressionado o botão (por para ligar e entrar no modo Reproduzir.

## <span id="page-15-0"></span>**Como tirar fotos**

- 1. Segure a câmera com as duas mãos, não bloqueado o flash e as lentes com os dedos.
- 2. Aponte a câmera ao objeto e, em seguida, enquadre com o LCD.
- 3. Utilize a botão de zoom para selecionar as posições Tele ou Wide para aproximar ou afastar o tema.
- 4. Pressione o obturador a meio caminho do foco. Quando a frame do foco fica verde, pressione totalmente o obturador para concluir a captura.

# **Definir o idioma, data/hora**

### **Definir o idioma, data/hora depois de ligar a câmara pela primeira vez**

- 1. Quando ligar a câmara pela primeira vez, será apresentado o ecrã de selecção de idioma.
- 2. Prima os botões direccionais para seleccionar o idioma desejado.
- 3. Depois de premir o botão (m) para confirmar a selecção, será apresentado o ecrã de definição de data e hora.
- 4. Prima o botão  $\left[\right. \right. \leftarrow \left\{ \right. \left.\left\{ \right\} \right. \left\{ \right. \right\}$  para seleccionar o bloco a ajustar: A hora é exibida no formato YYYY.MM.DD/ HH:MM.
- 5. Prima o botão  $\left[\right]$   $\bullet$  pisp  $\left| \right|$   $\bullet$   $\bullet$   $\bullet$  are a ajustar o valor do bloco seleccionado.
- 6. Prima o botão (m) para confirmar as definições da hora e será apresentado o ecrã de captura.

#### <span id="page-16-0"></span>**Redefinir o idioma**

Depois de definir o idioma pela primeira vez, siga as instruções indicadas abaixo para redefinir o idioma.

- 1. Prima o botão  $\Box$ , prima o botão  $[\triangle]$  pisp.  $]$ / $[\triangledown]$   $\Box$  para seleccionar  $\Box$  e prima o botão  $\Box$  para aceder ao menu.
- 2. Prima o botão [  $\triangle$  pisp. ]/[  $\blacktriangledown \vec{r} \otimes$  ] para seleccionar  $\subset \mathbb{C}$  e prima o botão  $\binom{1}{r}$  [  $\blacktriangleright \blacklozenge$  ] para aceder ao menu.
- 3. Prima o botão  $[\triangle_{\text{DISP}}] / [\triangle_{\text{S}}]$  para seleccionar [Language/Idioma] e prima o botão  $\binom{1}{3}$  /  $[\triangle_{\text{S}}]$  para aceder ao menu.
- 4. Prima os botões  $[\triangle_{\text{DISP}}] / [\triangle_{\text{V}}] / [\triangle_{\text{V}}]$ ]/ $[\triangle_{\text{V}}]$  para seleccionar o idioma desejado e prima o botão (SET) para confirmar.
- 5. Prima o botão **para** para e será apresentado o ecrã de captura.

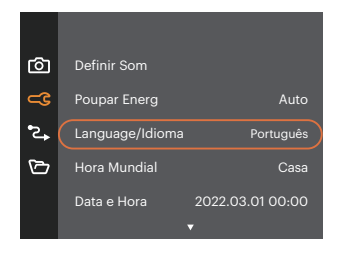

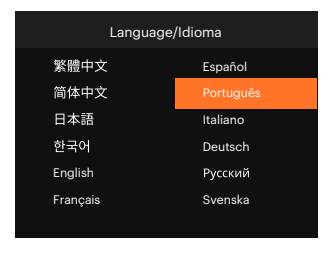

#### <span id="page-17-0"></span>**Repor a Data/Hora**

Depois de definir o idioma pela primeira vez, siga as instruções indicadas abaixo para redefinir a data/hora.

- 1. Prima o botão  $\Box$ , prima o botão  $\Box$  a pisper  $\Box$   $\blacktriangledown$   $\blacktriangledown$  para seleccionar  $\Box$  e prima o botão  $\Box$  para aceder ao menu.
- 2. Prima o botão [  $\triangle$  pisp. ]/[  $\blacktriangledown$   $\vec{r}$   $\triangledown$  i para seleccionar  $\subset \mathbb{C}$  e prima o botão  $\binom{1}{3}$  / [  $\blacktriangleright$   $\blacktriangle$  ] para aceder ao menu.
- 3. Prima o botão  $[\triangle]$  pise  $1/[\triangle]$   $\blacktriangledown$   $\Rightarrow$   $\triangledown]$  para seleccionar [Data e Hora] e prima o botão  $\circ$   $/[\triangle]$   $\blacktriangledown$   $\blacktriangledown$   $\blacktriangledown$   $\blacktriangledown$   $\blacktriangledown$   $\blacktriangledown$   $\blacktriangledown$   $\blacktriangledown$   $\blacktriangledown$   $\blacktriangledown$   $\blacktriangledown$   $\blacktriangledown$   $\blacktriangledown$  aceder ao menu.

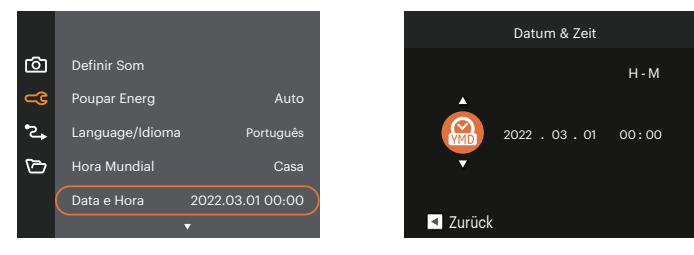

- 4. Prima o botão  $\left[\right. \left( \left. \bullet \right) \right]$   $\left( \bullet \right)$  para seleccionar o bloco a ajustar: A hora é exibida no formato YYYY.MM.DD/ HH:MM.
- 5. Prima o botão  $\left[\right]$  pise  $\left|/\right|$   $\blacktriangledown$   $\stackrel{\rightarrow}{\bullet}$  and b para ajustar o valor do bloco seleccionado. Quando terminar o ajuste das definições, prima o botão (sri) para confirmar.
- 6. Prima o botão  $\Box$ ) para e será apresentado o ecrã de captura.

# <span id="page-18-0"></span>**VISÃO GERAL DOS VÁRIOS MODOS**

# **Configuração da tela**

Prima o botão [ ▲ pisp. ] para exibir as definições: Clássico, Total, Desligado.

Clássico: exibe os parâmetros de influência necessários

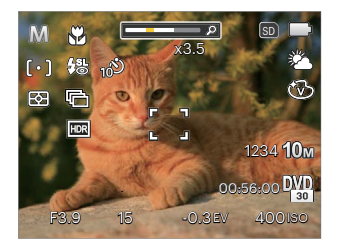

Desligado: exibe somente a influência

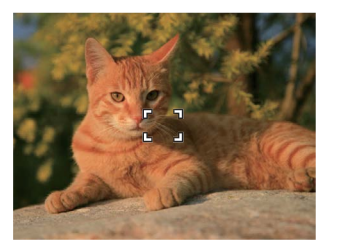

Total: exibe todos os parâmetros de influência, histograma e grade da estrutura

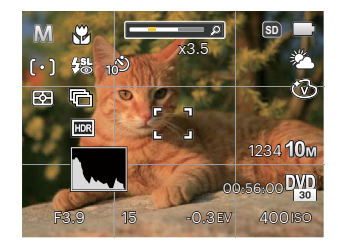

## <span id="page-19-0"></span>**Informação mostrada no Visor LCD**

#### **Visão geral dos ícones do ecrã no modo de captura de fotos**

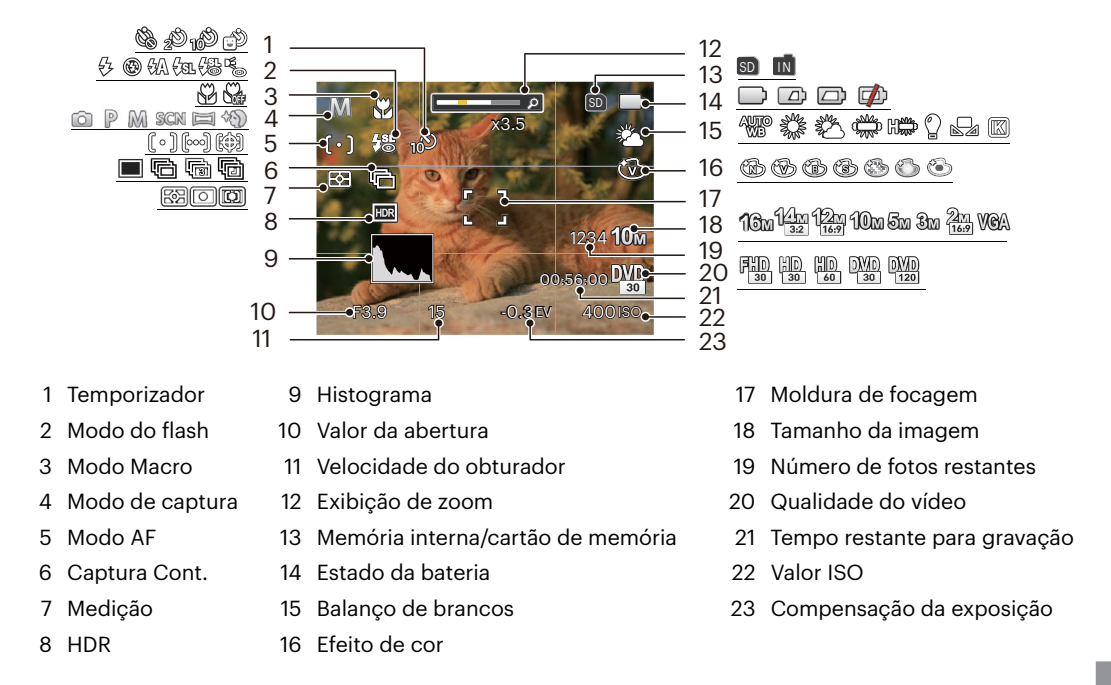

#### <span id="page-20-0"></span>**Visão geral dos ícones do ecrã no modo de filme**

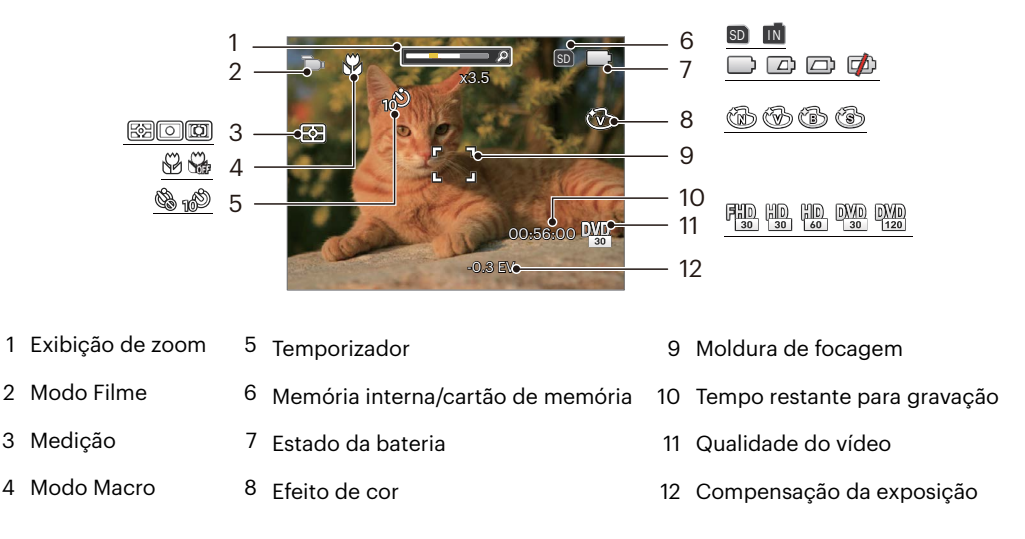

Para melhores resultados, recomendamos-lhe que utilize um cartão de memória SDHC/SDXC para gravação de clips de vídeo.

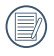

O zoom óptico e zoom digital podem ser ajustados (24X no total). O zoom digital pode ser ajustado para 6X.

#### <span id="page-21-0"></span>**Visão geral dos ícones do ecrã no modo de reprodução**

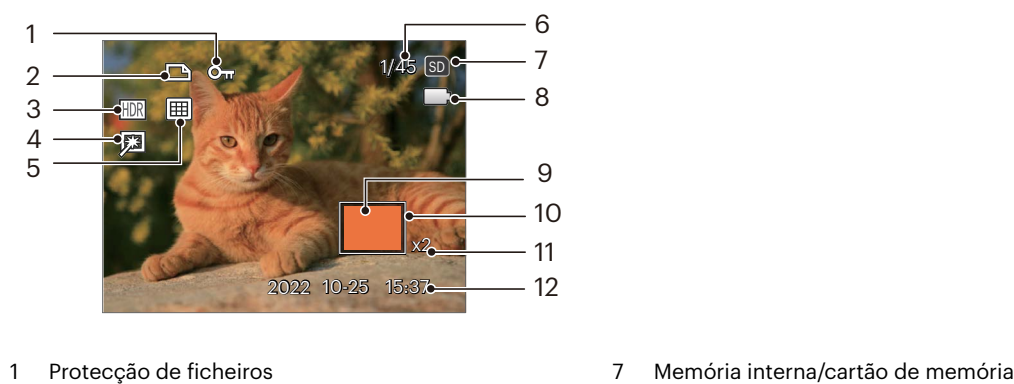

- 
- 
- 
- 
- 
- Espaço de memória (indica o número actual e o número total de fotos)
- 
- Ficheiro DPOF 8 Estado da bateria
- HDR 9 Área de ampliação do zoom
- Retocar 10 Área de Influência
- Modo reprodução 11 Taxas de zoom da imagem
	- Data do disparo

## <span id="page-22-0"></span>**Como utilizar o botão Modo**

A câmara inclui um conveniente botão selector de modo (MODE) que lhe permite alternar facilmente entre os diferentes modos de funcionamento. Prima o botão  $\Box \Box \Box \Box$   $\Box f$  para escolher o modo pretendido e Prima para seleccionar.

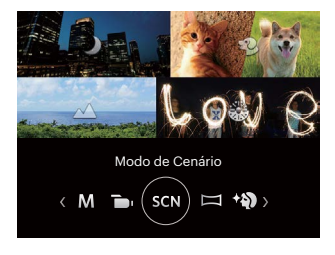

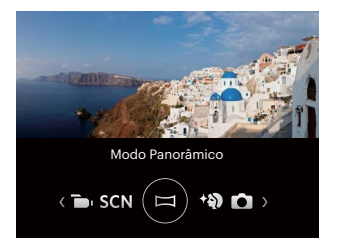

### **Modo Auto**

O modo Automático é o modo mais fácil para tirar fotografias. Neste modo, a câmera otimiza automaticamente as fotos para obter os melhores resultados.

## **Exposição Automática**

O usuário pode alternar para ISO e valor EV, de acordo com sua preferência pessoal, a câmera pode definir automaticamente a velocidade de captura e o valor de abertura.

### **Modo Manual**

O usuário pode manual ajustar da abertura, velocidade do obturador e valor de ISO. É geralmente usado para tirar fotos estáticas.

### <span id="page-23-0"></span>**Modo de Filme**

Escolha este modo para gravar videoclipes.

### **Modo de Cenário**

Pode seleccionar um modo apropriado entre os 14 modos de cenário, de acordo com o ambiente de captura. A câmara irá configurar automaticamente as definições mais adequadas.

Prima os botões [  $\triangleleft$  ]/[  $\triangleright$   $\stackrel{\frown}{\bullet}$  ] para seleccionar um cenário e prima o botão  $\stackrel{\frown}{(}$ sn para confirmar.

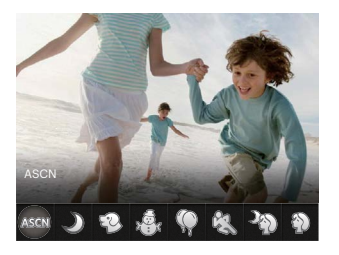

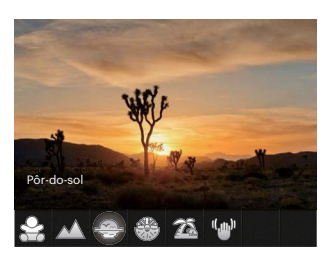

#### **ASCN (Modo de cenário automático)**

No modo de cenário "ASCN", a câmara pode detectar de forma inteligente diferentes ambientes e selecciona automaticamente o melhor cenário e as melhores definições de fotografia.

A função "ASCN" pode detectar de forma inteligente os seguintes cenários:

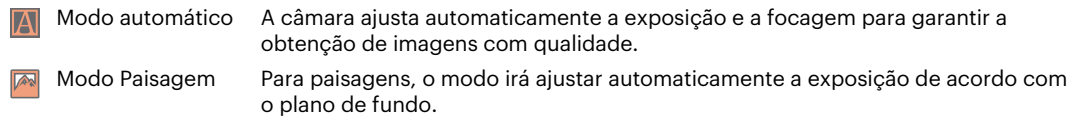

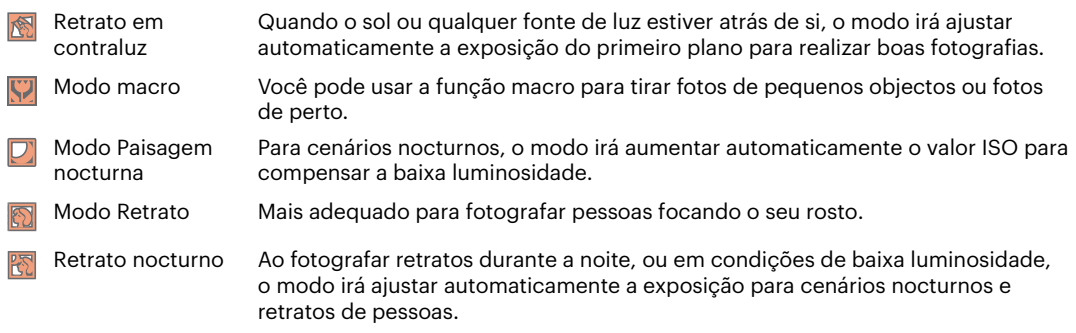

## **Paisagem Nocturna**

Para tirar fotos à noite. Sugerimos a utilização de um tripé.

## **Modo Mascote**

Identifique rapidamente um animal de estimação (cão/gato), capture os momentos mais dinâmicos dos seus animais.

# **Neve**

Para tirar fotos na neve. Excelente reprod do branco da paisagem.

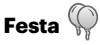

Adequado para tirar fotografias de festas no interior, mesmo em condições de pouca luminosidade.

# **Desporto**

Para fotografar objetos em rápido movim. Capture a acção sem a desfocar.

## **Retrato Nocturno**

Para fotografar pessoas com fundos nocturnos.

# **Retrato**

Para fotografar retratos.

**Crianças** 

Desligue a luz de flash automaticamente. Evite problemas. É adequado para tirar fotos de crianças.

#### **Paisagem**

Para fotografar paisagens. Excelente reprodução do verde e do azul.

## **Pôr-do-sol**

Para fotografar o pôr-do-sol. Captura de objectos com luz forte.

## **Fogo-de-artifício**

Para tirar fotos à noite e a fogo-de-artifício. Sugerimos a utilização de um tripé.

# **Banco**

Para tirar boas fotos em cenas com luz do sol intensa.

## **Contra choque**

Este modo pode ajudar a reduzir o borrão na foto causado pelo movimento da mão, luz baixa e baixa velocidade do obturador.

#### <span id="page-26-0"></span>**Modo Panorâmico**

Com o modo de Panorâmico, pode tirar uma série de fotografias que serão coladas numa imagem ultra-panorâmica pela câmara.

- 1. Prima os botões direccionais para seleccionar uma direcção de captura. (A direcção para a direita é utilizada como predefinição caso não seja feita nenhuma opção) 2 segundos mais tarde, a câmara estará pronta a tirar fotografias. Pode também premir o botão <sup>(ser)</sup> ou premir o botão do obturador até meio para preparar a câmara para tirar fotografias.
- 2. Proceda à composição da primeira imagem panorâmica no ecrã LCD e prima o botão do obturador para tirar a fotografia.
- 3. Quando você termina de tirar a primeira foto, dois ícones alvo serão exibidos na tela LCD nos lados esquerdo e direito. Quando você move a câmera até que o ícone do guia de direção redondo e caixa de posicionamento quadrada tornarem se verdes, serão sobrepostos e a câmera irá tirar novamente outra foto. É possível repetir as mesmas etapas para tirar até 4 fotos.

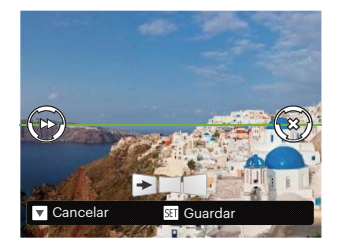

- 4. Se as fotos tiverem menos de 4 imagens, pressione o botão (ser) e a câmera dividirá as fotos automaticamente. Pressione o botão reproduzir para entrar no modo reprodução e ver o efeito.
- 5. Após tirar 4 fotos, a câmera dividirá as imagens automaticamente. Pressione o botão reproduzir para entrar no modo de reprodução e ver o efeito.
- 

No modo Panorâmico, o flash, o temporizador, o modo macro e a função de compensação da exposição ficam desactivados. O ajuste de focagem não estará disponível neste momento.

No modo de montagem panorama, quando o tamanho da imagem é definido para 2M, até 4 fotos podem ser montadas no modo de montagem.

<span id="page-27-0"></span>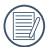

No processo de gravação no modo panorâmico, quando a tela LCD mostra "Alinhamento inadequado. Tente novamente.", isso significa que no processo de câmera em movimento, o ângulo de movimento é fora da linha verde, as filmagens não podem ser feitas. As filmagens devem ser feitas novamente.

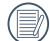

Para garantir o efeito das filmagens no modo panorâmico, favor manter o movimento horizontalmente e reduzir a agitação no processo de movimento da câmera.

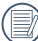

Durante a captura de panorâmico, prima o botão para interromper a captura e guardar as imagens capturadas. Prima o botão [  $\blacktriangledown$   $\vec{r}$  è ] para Cancelarar a captura e não guardar as imagens capturadas.

#### **Embelezador de Rosto**

A câmera está configurada para ajustar automaticamente a exposição para captura realista de tons de pele.

Itens podem ser ajustados em modo  $\textcircled{a} \ \textcircled{P}$  $\mathbb{M}$   $\Box$  SCN  $\boxdot$   $\mathcal{R}$ : (O: Opcional X: Não opcional, exibição automática)

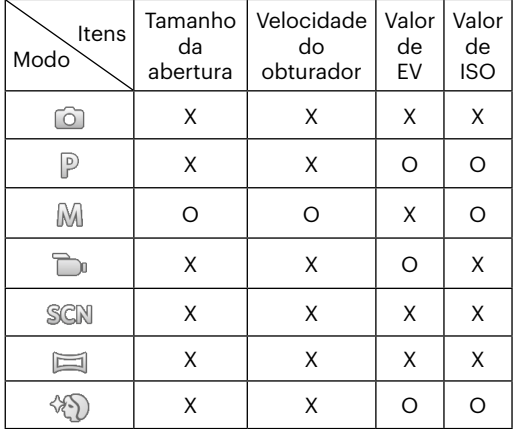

# <span id="page-28-0"></span>**FUNÇÕES BÁSICAS**

# **Utilização da função de zoom**

Sua câmera é equipada com dois tipos de zoom: Zoom ótico e zoom digital. Pressione o botão de zoom da câmera para aproximar ou afastar o objeto ao tirar fotos.

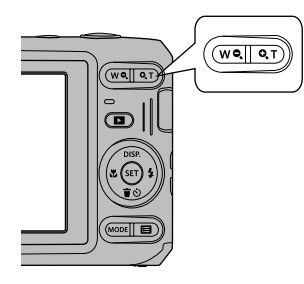

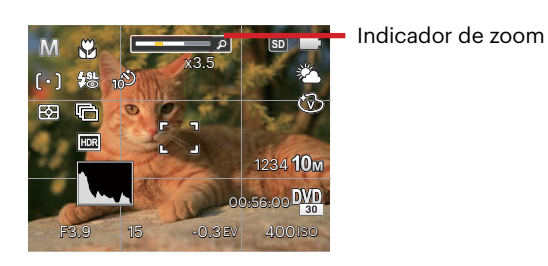

Quando o zoom óptico atingir o limite do zoom digital, liberte e rode a botão de zoom para a posição T para mudar entre zoom óptico e zoom digital.

## <span id="page-29-0"></span>**Modo Macro**

Você pode usar a função macro para tirar fotos de pequenos objectos ou fotos de perto. Este modo permite usar o zoom quando você está mais próximo ao objecto.

1. Prima o botão  $[\triangleleft, \triangleleft, \triangleleft]$  para aceder ao menu de macro.

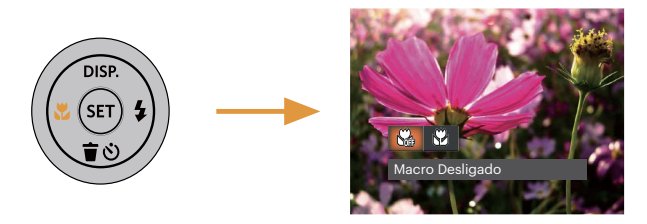

- 2. Prima o botão  $[ \cdot \cdot \cdot] / [ \cdot \cdot \cdot \cdot]$  para seleccionar entre os seguintes 2 modos:
	- Macro Desligado  $\mathbb{C}^2$  $\bullet$ Escolha esta opção para desactivar o modo Macro.
	- Macro Ligado S3 Seleccione esta opção para fotografar objetos que se encontrem a uma distância de 5 cm da lente.
- 3. Prima o botão para confirmar as configurações e sair do menu.

# <span id="page-30-0"></span>**Configuração do temporizador automático**

Usar esta função pode tirar fotos em um tempo fixo. A câmera pode ser definida para disparar quando pressionar o obturador por 2 segundos, 10 segundos ou sorriso.

1. Prima o botão  $\Box$   $\blacksquare$   $\blacksquare$   $\lozenge$   $\Box$  para aceder ao menu do temporizador.

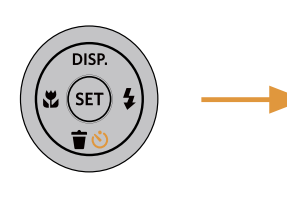

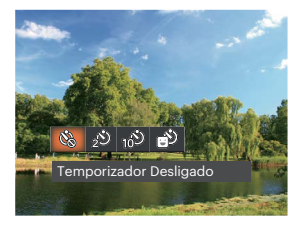

- 2. Prima o botão  $\left[ \begin{array}{cc} -\frac{1}{2} \\ \frac{1}{2} \end{array} \right]$  para seleccionar entre os seguintes 4 modos:
	- Temporizador Desligado Desactiva o temporizador.
	- Temporizador 2 seg. É tirada uma única fotografia 2 segundos após o botão do obturador ter sido premido.
	- Temporizador 10 seg. É tirada uma única fotografia 10 segundos após o botão do obturador ter sido premido.
- Temporizador Sorriso Prima o botão do obturador para tirar a fotografia imediatamente após a detecção de um sorriso.
- 3. Prima o botão (ser) para confirmar as configurações e sair do menu.
	- Ao ativar o temporizador automático, pressionar o obturador ou o botão [  $\blacktriangledown$   $\overset{\rightharpoonup}{\blacktriangledown}$  and pode desativar o temporizador e voltar à tela de imagens, e manter a configuração do temporizador.
		- Quanto ativando a detecção de sorriso, pressionando o obturador ou o botão (ser) pode desativar o auto temporizador e retornar para a tela de fotografar não mantendo a configuração de sorriso auto temporizador.

# <span id="page-31-0"></span>**Abrir Flash**

O flash fornece luz complementar para o cenário. O flash é normalmente usado quando a fotografar contra a luz para destacar o objeto; é também adequado para medir e fotografar em cenários mais escuros para melhorar a exposição.

1. Prima o botão  $\left[\right.\rightleftharpoons\rightleftharpoons\right\rule{130}{13}\,$  para aceder ao menu de definições do flash.

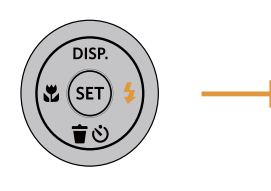

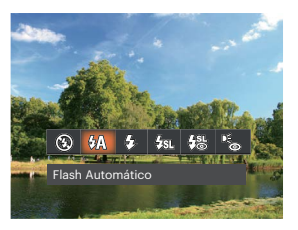

- 2. Prima o botão  $\left[ \begin{array}{cc} -\frac{1}{2} \\ \frac{1}{2} \end{array} \right]$  para seleccionar entre os seguintes 6 modos:
	- Forçar Desligado O flash é desactivado.
	- $\frac{F}{f}$  Flash Automático O flash da câmara dispara automaticamente de acordo com as condições de iluminação existentes.
- 44 Forcar Flash Faça um flash forçado no momento do disparo.
- Sincronização lenta 倁 Permite-lhe fotografar pessoas à noite e ao mesmo tempo obter uma foto onde é possível ver nitidamente tanto o objeto fotografado como a paisagem nocturna. O uso de um tripé é recomendado quando tirar fotos com esta configuração.
- Olhos verm. + Sinc. lent 缌 Utilize este modo para tirar fotos utilizando a função de sincronização lenta associada à redução do efeito de olhos vermelhos.
- Redução de Olhos Vermelhos A câmera dispara um flash antes de tirar a fotografia para reduzir o efeito de olhos vermelhos.
- 3. Prima o botão (str) para confirmar as configurações e sair do menu.

# <span id="page-32-0"></span>**Configuração EV**

O menu de função EV da câmera inclui várias funções, como o ajuste EV, ISO, obturador, etc. A configuração da função adequada pode fazer com que você obtenha melhores imagens.

Siga as seguintes etapas para realizar a configuração:

- 1. Prima o botão (sm) para exibir o ecrã de definições.
- 2. Prima o botão  $\left[ \begin{array}{c} 4 & \frac{1}{2} \\ \frac{1}{2} & \frac{1}{2} \end{array} \right]$  para seleccionar as opções de definição.

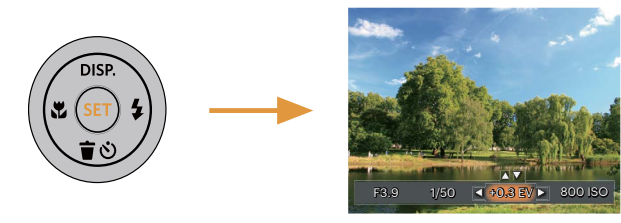

- 3. Prima o botão  $\left[\right]$  **A** pise  $\left|/\right|$   $\mathbf{\nabla}$  **p**  $\phi$  and a para ajustar os valores da opção.
- 4. Pressione o botão (ser) para concluir a configuração e entrar na tela de disparo.

#### **Compensação de exposição**

Configurar para ajustar o brilho da imagem. Em caso de um contraste muito alto entre o objeto fotografado e o fundo, o brilho da imagem pode ser apropriadamente ajustado.

O valor de ajuste de exposição é de EV -3,0 a EV +3,0.

## **ISO**

A função ISO permite-lhe definir a sensibilidade do sensor da câmara com base na luminosidade existente. Para melhorar o desempenho da câmera em ambientes mais escuros, é necessário utilizar um valor ISO mais elevado. Por outro lado, quando existe muita luminosidade tem de usar um valor ISO inferior.

As imagens com um valor ISO superior apresentam mais ruído do que as que têm um valor ISO inferior.

As opções de ISO incluem Auto, 100, 200, 400, 800, 1600 e 3200.

#### <span id="page-33-0"></span>**Ajuste do obturador**

Para a velocidade do obturador, a câmara pode configurar automaticamente o valor de abertura correspondente à configuração manual da velocidade do obturador, para obter um valor de exposição mais adequado. O movimento do objeto pode aparecer ajustando a velocidade do obturador. O grande valor do obturador pode fazêlo capturar claramente o movimento do objeto em rápido movimento, enquanto o valor baixo do obturador pode permitir-lhe tirar uma foto para objetos de movimento com umforte sentido de movimento.

### **Ajuste da abertura**

Você pode ajustar o tamanho da abertura. Seleccionar uma grande abertura irá focar o objecto principal e mostrar um fundo desfocado. Uma abertura pequena irá manter tanto o fundo quanto o objecto principal em foco.

# **Usando a gravação rápida**

No modo Fotos, pressione o botão de atalho da Gravação (e) para inserir o estado de gravação diretamente e realizar a gravação.

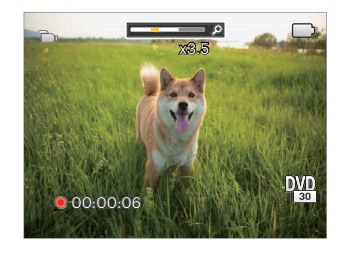

Após finalizar a gravação, pressione o botão de atalho Gravação (a) ou a tecla Obturador novamente, você pode armazenar os vídeos e voltar à tela de fotos.

# <span id="page-34-0"></span>**REPRODUÇÃO**

# **Visualização de fotos e de videoclipes**

Para ver as fotografias e os videoclipes gravados no Visor LCD:

- 1. Após premir o botão  $\Box$  a última foto ou clip de vídeo irá aparecer no ecrã LCD.
- 2. Utilize o botão  $\left[\right. \left( \right. \leftarrow \left\{ \right. \right. \left. \left. \right)$  para se deslocar pelas várias fotos ou videoclipes armazenados na memória interna ou no cartão de memória.
- 3. Para reproduzir o clip de vídeo seleccionado, prima o botão para acessar o modo de reprodução.

Aparece um guia de operação na tela quando reproduz um vídeo. Pressione os botões adequados para ativar as funções correspondentes.

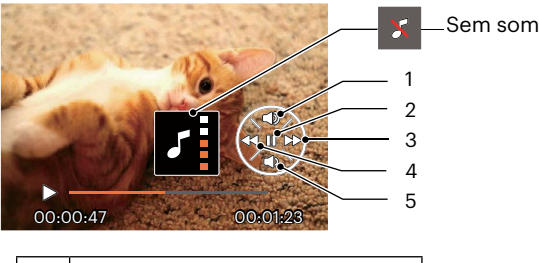

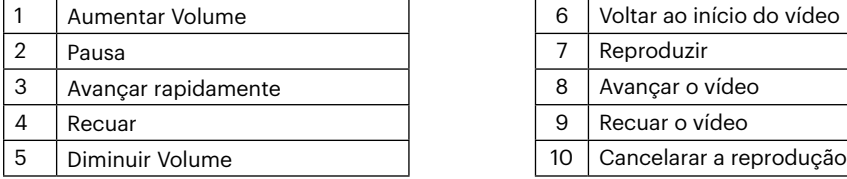

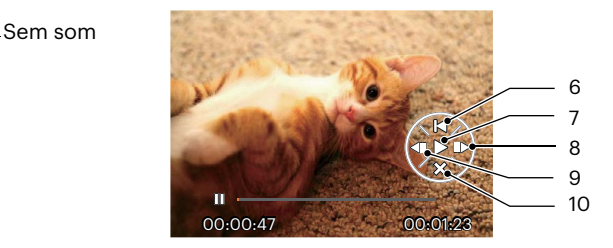

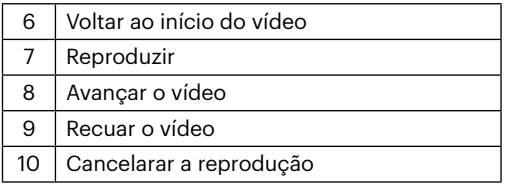

# <span id="page-35-0"></span>**Ver miniaturas**

Quando em modo de reprodução, pressione uma das extremidades do botão de zoom  $W \bigcirc$  para mostrar a miniatura de fotos e vídeos na tela.

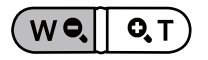

- 1. Prima a tecla botão de zoom para alterar entre miniaturas 3 x 3 e 4 x 4.
- 2. Quando forem apresentadas miniaturas 3 x 3 ou 4 x 4, prima os botões direccionais para seleccionar uma imagem ou vídeo para visualizar.

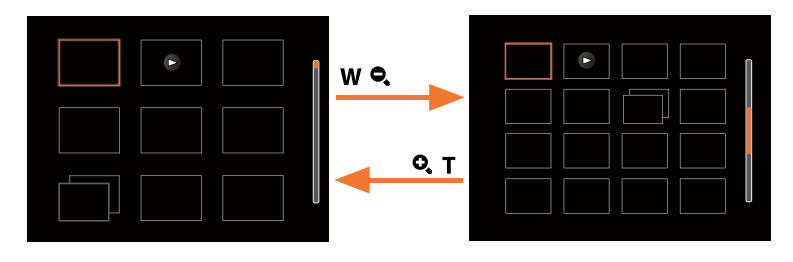

3. Prima os botões direccionais para seleccionar uma imagem ou um vídeo e prima o botão  $\overline{p}$  para restaurar o seu tamanho original.

Se o indicador  $\triangleright$  aparecer no LCD, um ficheiro de vídeo encontra-se em reprodução.

Prima a tecla (iii) para restaurar o ícone de pré-visualização para o seu tamanho de imagem original.
# **Utilização do zoom (apenas para) visualização de fotografias**

Ao reproduzir as fotografias, você também pode usar o Controle botão do Zoom pra ampliar a visualização das fotografias de 2 a 8 vezes.

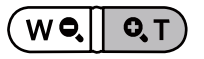

- 1. Prima o botão  $\left[ \begin{array}{cc} -\frac{1}{2} & 1 \end{array} \right]$  para seleccionar uma imagem para ampliar.
- 2. Pressione uma das extremidades do botão de zoom  $\Omega$ ,  $\overline{I}$  para aproximar.
- 3. O canto inferior direito da tela exibirá o número de vezes e a área da operação de ampliação da fotografia.

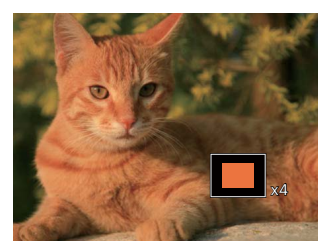

- 4. Prima os botões direccionais para navegar e seleccionar uma parte da imagem para ampliar.
- 5. Prima o botão para que a imagem assuma o seu tamanho original.

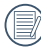

Os clips de vídeos não podem ser ampliados.

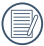

Observação: o LCD desta câmera só é capaz de exibir uma fração dos detalhes e da resolução da foto ou arquivo de vídeo real. Depois que as fotos/vídeos forem baixados para o seu computador, você verá a resolução total do arquivo de foto/vídeo capturado.

# **Apres diapos**

Esta opção permite-lhe visualizar todas as imagens guardadas sob a forma de uma apresentação de diapositivos.

- 1. Pressione o botão  $\Box$ ) para entrar na tela de reprodução.
- 2. Pressione o botão (ser) para entrar na opção slide.
- 3. Prima o botão  $[ \cdot \cdot \cdot \cdot]$   $[ \cdot \cdot \cdot \cdot \cdot \cdot]$  para seleccionar a reprodução de apresentação de diapositivos ou prima em [Cancelarar] para voltar ao ecrã de reprodução.

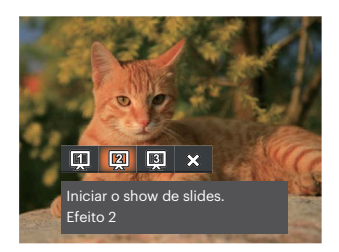

Iniciar o show de slides.

 $\cdot$  Ffeito 1

Iniciar o show de slides.

\* Ffeito 2

Iniciar o show de slides.

- $\cdot$  Ffeito 3
- 4. Prima o botão (ser) para confirmar a definição.

# **Eliminação de fotos e vídeos**

Para eliminar imagens ou clips de vídeo.

- 1. Prima o botão  $\Box$ ) para alternar para o modo reprodução.
- 2. Prima o botão  $\left[\right. \left( \left. \bullet \right) \right]$   $\left( \bullet \right)$  para seleccionar as fotos e vídeos a eliminar.
- 3. Prima o botão  $\Box$   $\blacktriangleright$   $\Box$  para exibir o ecrã de eliminação.

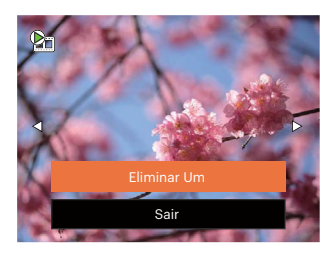

4. Prima o botão [  $\triangle$  pisp. ]/[  $\blacktriangledown \vec{v}$  g) para seleccionar [Eliminar um] ou [Sair] e prima o botão para confirmar.

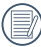

As fotos e os videoclipes eliminados não é possível ser recuperados.

Por favor, consulte a página 57 para instruções sobre as opções do menu Eliminar.

# **UTILIZAÇÃO DOS MENUS**

# **O menu Fixa**

Modo:  $\odot$  P M scn  $\boxdot$   $\Diamond$ 

- 1. No modo de captura de fotos, prima o botão  $\blacksquare$ ) para aceder ao menu de captura de fotos.
- 2. Prima o botão  $[$  **A** pisp.  $]/[$   $\blacktriangledown$   $\hat{=}$   $\uptriangle$  l para seleccionar o menu de captura de fotos para configurar.
- 3. Prima o botão  $\begin{bmatrix} -\frac{1}{2} & 1 \\ 1 & \frac{1}{2} \end{bmatrix}$  para seleccionar o menu de captura de fotos para configurar e prima o botão (sn) para confirmar.

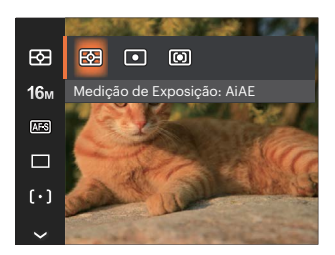

## **Medição de Exposição**

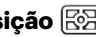

Use esta configuração para selecionar o tamanho "alvo" do campo de visualização da câmera para ser medido.

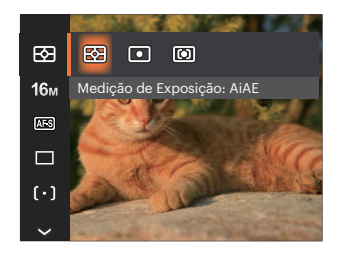

AiAE (Artificial AE)

Intelligence e periférica, para calcular o Seleciona automaticamente a medida em metros central valor razoável de medida por ponderação.

- Ponto Medição de ponto mira para uma pequena área no centro do campo de visualização da câmera.
- Ao centro Medição central mira para uma área um pouco maior no centro do campo de visualização da câmera.

## **Resolução**

Esta opção refere-se à resolução da imagem expressa por número de píxeis. Uma imagem com uma resolução maior permite-lhe imprimir essa mesma imagem num tamanho também maior e sem degradação da qualidade.

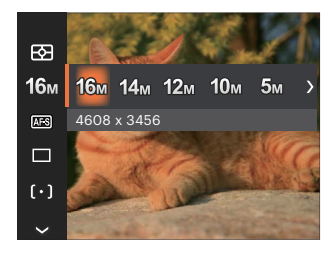

- $.16M: 4608 \times 3456$
- 14M: 4608 x 3072 (3:2)
- 12M: 4608 x 2592 (16:9)
- $10M: 3648 \times 2736$
- $5M: 2592 \times 1944$
- 3M: 2048 x 1536
- 2M: 1920 x 1080 (16:9)
- VGA: 640 x 480

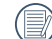

Quanto maior for a resolução, melhor é a qualidade da imagem. Quanto menor for a resolução, maior é o número de imagens que é possível guardar no cartão de memória.

## **AF contínua**

Habilita o AF contínuo para poder focalizar continuamente e automaticamente na captura de fotografias.

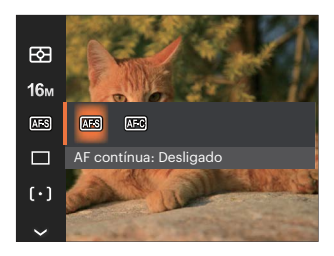

- AF contínua: Desligado
- AF contínua: Ligado

### **Captura contínua**

Utilize esta definição para capturar imagens de forma contínua. Neste modo, tem de manter o botão do obturador premido para poder utilizar esta função.

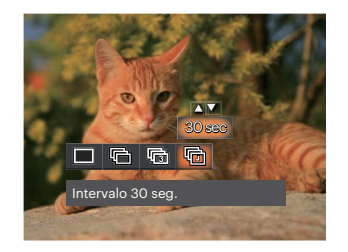

- Único
- Captura Cont.
- 3 imag
- Intervalo (30 seg./1 min./5 min./10 min.)

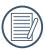

Pressione o botão Obturador para iniciar a tomada contínua de fotografias.

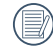

O flash foi concebido para não funcionar Captura contínua modo para é possível tirar uma série de fotos consecutivas.

# **Embelezador de Rosto**

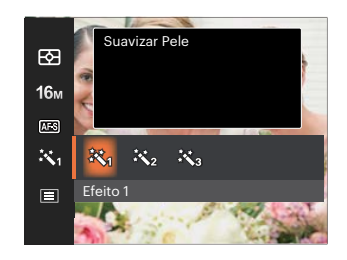

- Efeito 1 Suavizar Pele
- Efeito 2 Suavizar Pele + Aumentar Brilho dos **Olhos**
- Efeito 3 於 Suavizar Pele + Aumentar Brilho dos Olhos + Aumentar Olhos

## **Configuração de foco**

Os métodos de foco podem ser selecionados com diferentes modos desta função.

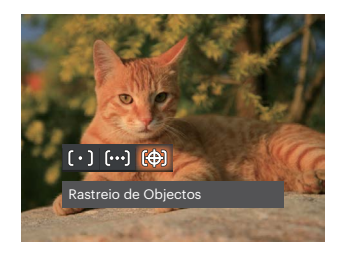

- FA Simples ( ึ∘ ) A moldura de focalização aparece no centro do Visor LCD para que possa focar o objeto a fotografar.
- FA Multi ြ၀၀၁ါ The camera automatically focuses the subject in a wider area to find the focal point.
- Rastreio de Objectos 除 Rastreamento inteligente do objeto em movimento sob a fotografia focalizada.

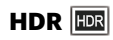

Use esta configuração para controlar o intervalo de imagem dinâmica panorâmica quando tirar fotos estáticas. A luz do local é brilhante, em locais escuros, você poderá distinguir o contorno e profundidade do objeto da foto. (Sugerimos a utilização de um tripé)

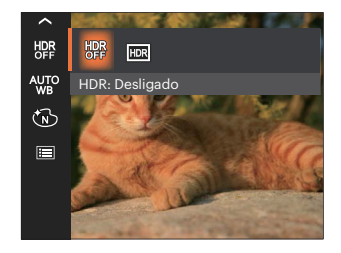

- HDR: Desligado
- HDR: Ligado

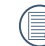

Em cenários com contraste de luz grande (muito escuro ou muito claro), esta função pode ser utilizada para melhorar as fotografias.

## **Configuração do Balanço de Branco**

O balanço de brancos permite ao utilizador ajustar a temperatura da cor para diferentes condições de luminosidade de forma a garantir uma fiel reprodução da cor.

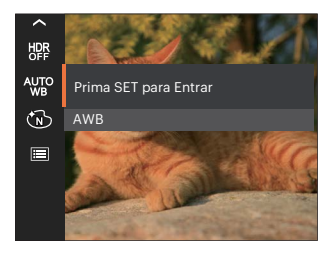

- **AWRO**
- 
- 
- 
- sair do valor K. CWF FluorescenteHËS

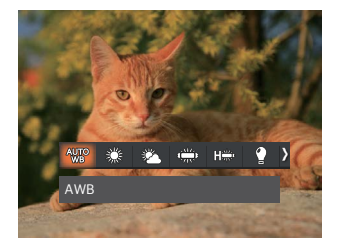

- AWB **Incandescente** 
	-

Dia **Dia Republic 2018 - Dia Republic 2019** VB (Balanço de Brancos) Manual (Prima completamente o botão do obturador para detectar o valor de equilíbrio de branco) Nublado

Fluorescente **Temperatura da cor (1900K~10000K)** Prima o botão  $[$  **A** pise  $]/[$   $\blacktriangledown$   $\div$   $\diamond$  l para a "Ajustar o valor K"; prima o botão  $\Box$  due  $\Box$  para

# **Efeito de cor**

A configuração de cor da imagem pode permitir o usuário selecionar diferentes efeitos de cores.

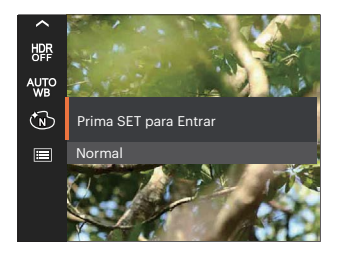

- GW 9
- 
- Preto e branco **Salon** Salon YBD.
- **6** Sépia  $\bullet$

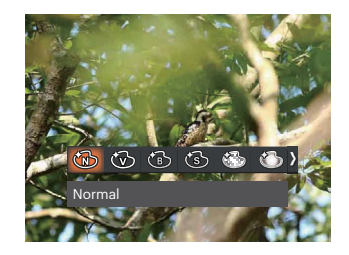

- Normal **Communicate Communicate of Communicate** Sonho
- Vívida **Vinhetas Vinhetas** 
	-

Quando a função HDR ou Disparo Contínuo está habilitada, Sonho, Vinhetas e Salon não são exibidos.

# **Cenário**

Selecione um cenário no Modo de Cenário ( SCN). Consulte a secção "Modo de Cenário " na página 23.

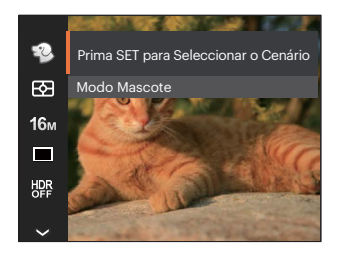

No modo  $\mathbb{Q}$ , você pode pressionar o botão [  $\blacktriangledown$   $\frac{1}{2}$   $\heartsuit$  ] na tela de disparo para configurar o disparo automático.

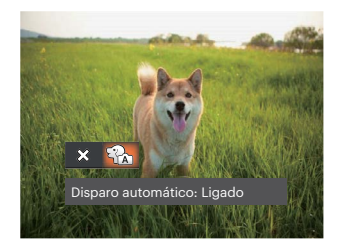

# **Menu de definições de captura de fotos**

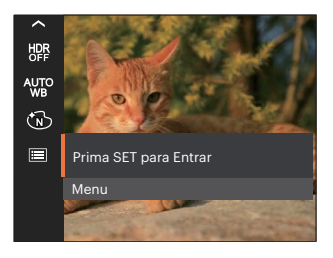

Prima o botão (st) para aceder ao menu.

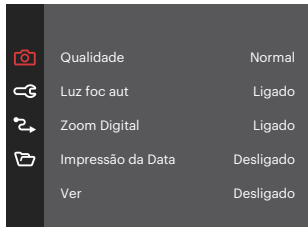

#### **Qualidade**

A definição de qualidade pode ser utilizada para ajustar a taxa de compressão da imagem.

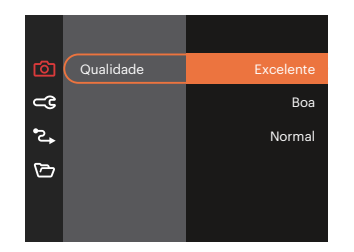

- Excelente 16M Tamanho Médio de Arquivo:  $\bullet$ 4.0
- Boa 16M Tamanho Médio de Arquivo:  $\ddot{\bullet}$ 2.3
- Normal 16M Tamanho Médio de Arquivo:  $2.0$

## **Luz foc aut**

Num ambiente com pouca luminosidade, poderá activar a função Luz foc aut para melhorar a focagem.

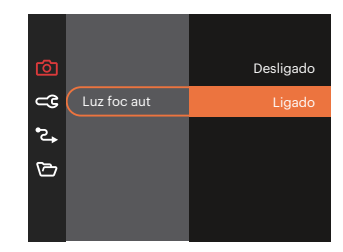

## **Zoom Digital**

Esta configuração serve para ajustar o zoom digital. Caso esta função esteja desativada, apenas o zoom ótico pode ser usado.

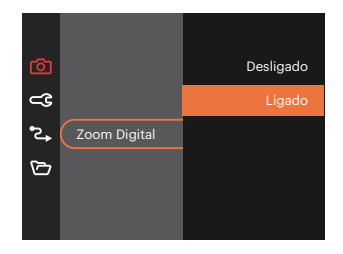

#### **Impressão da Data**

Inclui a data/hora na imagem da foto.

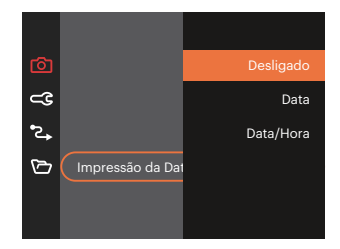

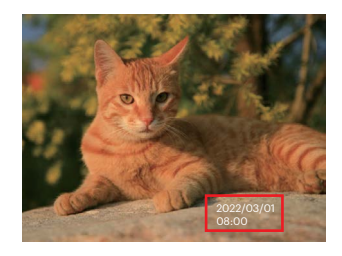

#### **Ver**

Esta opção permite ver as fotos imediatamente após a sua captura. As fotos serão exibidas no ecrã LCD de acordo com o tempo seleccionado.

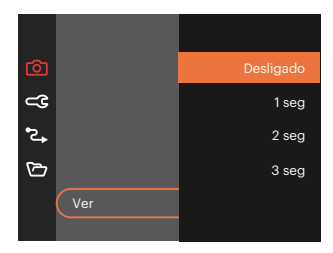

#### **Detecção de rostos**

Para a detecção e o foco em rostos para fazer todos os rostos tão claros quanto possível no modo foto.

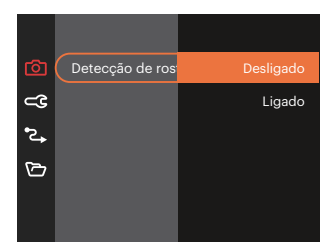

# **Menu de Filme**

Modo: n

1. Prima o botão  $\overline{(\text{Move}]}$ , seleccione o modo  $\overline{\Box}$ e prima o botão  $\Box$  para aceder ao menu de Filme.

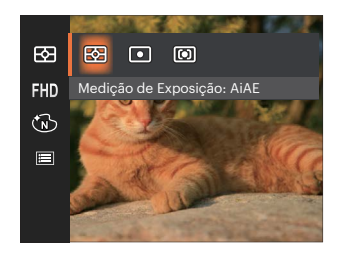

- 2. Prima o botão  $\left[$   $\blacktriangle$  pise  $\left| \right\rangle$   $\left| \right\rangle$   $\blacktriangledown$   $\stackrel{\rightarrow}{\blacktriangle}$   $\uptriangle$   $\uparrow$   $\uparrow$  para seleccionar o menu de Filme para configurar.
- 3. Prima o botão  $[ \blacktriangleleft \mathcal{X} ]/[ \blacktriangleright \frac{1}{2} ]$  para seleccionar o menu de Filme para configurar e prima o botão set) para confirmar.

# **Medição de Exposição**

Use esta configuração para selecionar o tamanho "alvo" do campo de visualização da câmera para ser medido.

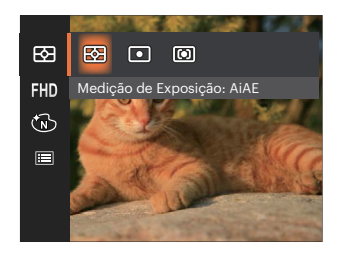

AiAE (Artificial Intelligence AE)

Seleciona automaticamente a medida em metros central e periférica, para calcular o valor razoável de medida por ponderação.

- Ponto Medição de ponto mira para uma pequena área no centro do campo de visualização da câmera.
- Ao centro Medição central mira para uma área um pouco maior no centro do campo de visualização da câmera.

### **Qualidade do vídeo**

Ajustar a resolução da imagem durante a gravação de vídeo.

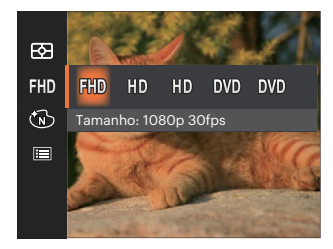

Os requisitos de velocidade e gravação do cartão SD para gravação de imagem com pixel alto:

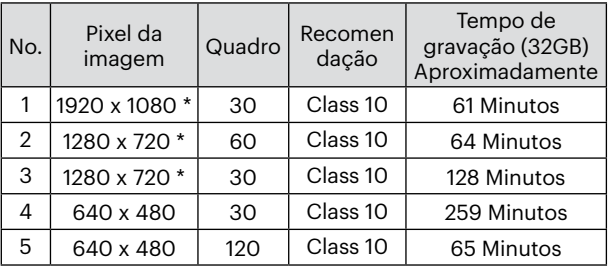

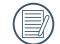

\* O tempo de gravação mais longo é de 29 minutos de uma só vez.

Quando você faz gravação em pixel alto, o aquecimento da estrutura da máquina resultará em interrupção da gravação, mas isto não é uma falha.

Quando o formato do vídeo está definido como 640 x 480 (120fps), o tempo de gravação é de 30 segundos e a reprodução é de 2 minutos.

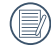

Gravação de som é desativada quando 640 x 480 (120fps) for escolhida.

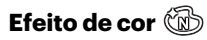

A configuração de cor da imagem pode permitir o usuário selecionar diferentes efeitos de cores.

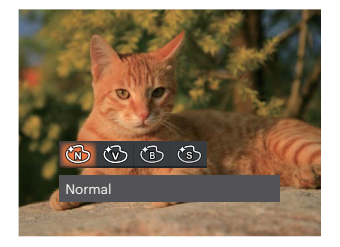

- **B** Normal
- Vívida
- **6** Preto e branco
- **S** Sépia

# **Menu de definições de Filme**

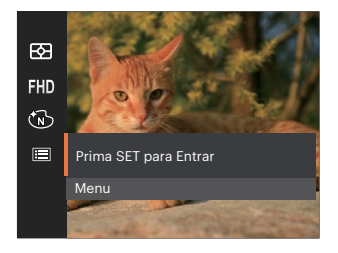

# Prima o botão (sET) para aceder ao menu.

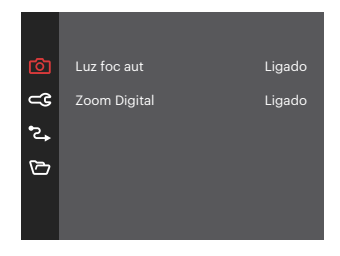

#### **Luz foc aut**

Num ambiente com pouca luminosidade, poderá activar a função Luz foc aut para melhorar a focagem.

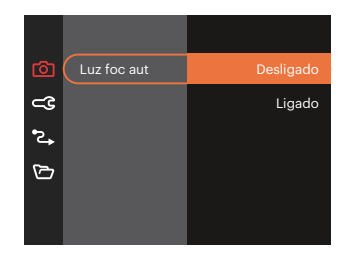

## **Zoom Digital**

Esta configuração serve para ajustar o zoom digital. Caso esta função esteja desativada, apenas o zoom ótico pode ser usado.

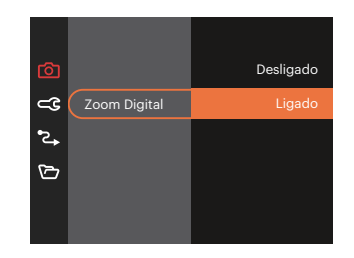

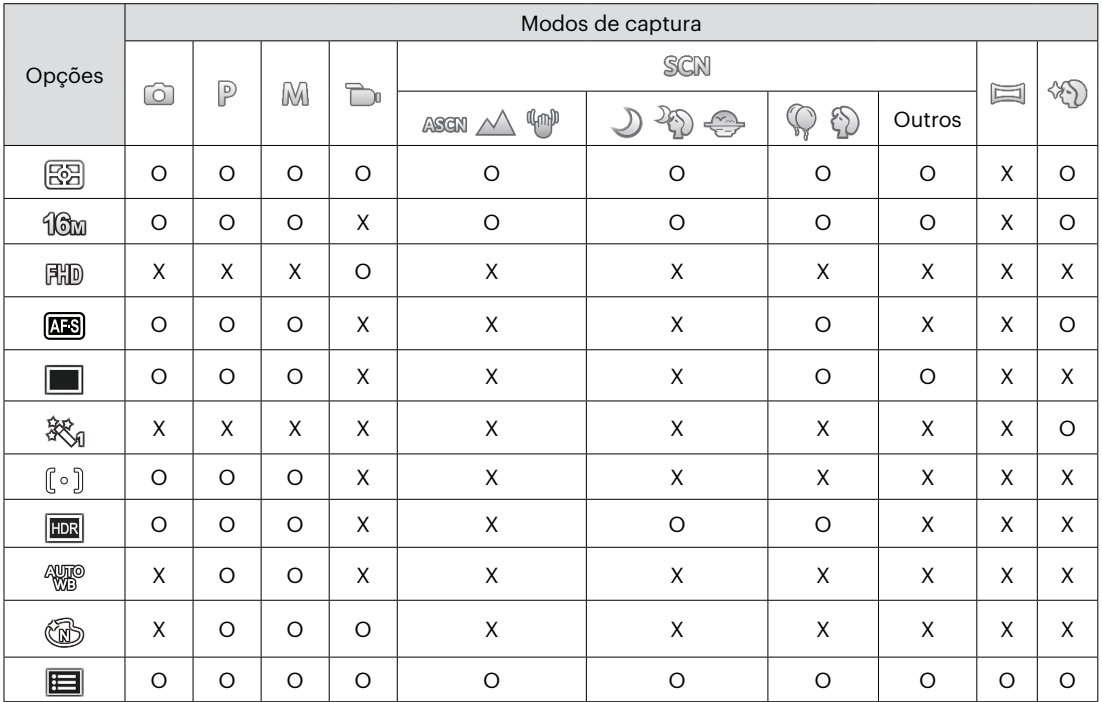

## • Menu de captura no modo de captura (O: Opcional X: Não opcional)

# **Menu de Reprodução**

## Modo:

1. Prima o botão  $\circled{r}$  para exibir o ecrã de reprodução e prima o botão  $\Box$ ) para aceder ao menu.

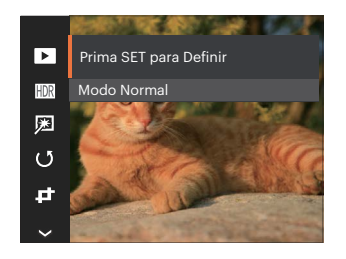

- 2. Prima o botões  $[$  **A** pisp.  $]/[$   $\blacktriangledown$   $\vec{r}$   $\Diamond$   $]$  para seleccionar a reprodução a ajustar e prima o botão (str) para aceder.
- 3. Prima os botões [  $\triangle$  pisp. ]/[  $\nabla \vec{\mathbf{r}}$   $\Diamond$  ] ou [  $\blacktriangleleft \mathbf{\mathbf{Z}}$  ] /[ ▶ ↓ ] para seleccionar o opção desejado e prima o botão (sE) para confirmar.

## **Modo reprodução**

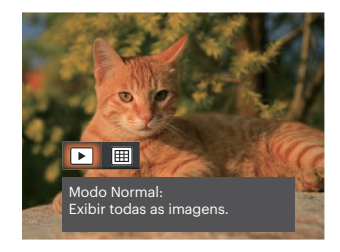

- Modo Normal:  $\mathbf{E}$ Exibir todas as imagens.
- Modo de Data: 圃 Ordenado por data.

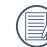

A pasta de data é exibida em ordem, com base na data da fotografia.

# **HDR**

Com função do HDR, homogeneizando a exposição pode ser realizada nas fotografias tiradas. Ao otimizar detalhes de destaque e partes mais escuras sobre a imagem que podem ser queimadas ou em tela de alto contraste, a imagem será mais refinada e mais estérea.

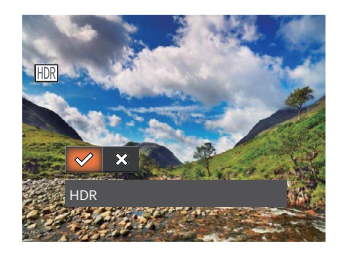

- **HDR**
- ຼ Cancelar

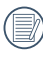

As imagens com retoque HDR serão guardadas como novos ficheiros na memória em conjunto com os originais.

# **Retocar** 圖

A função de embelezamento da reprodução permite o embelezamento usando três efeitos individuais.

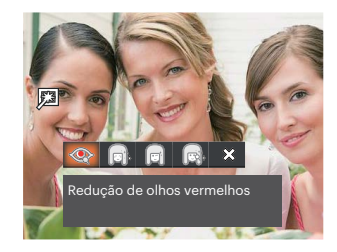

- Redução de olhos vermelhos
- Suavizar Pele
- Aumentar Brilho dos Olhos
- Aumentar Olhos
- Cancelar

# **Rodar**

É possível utilizar esta definição para alterar a orientação da imagem.

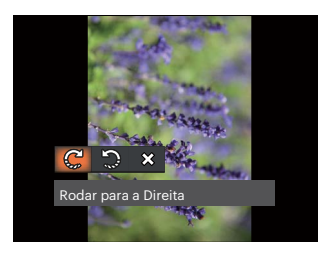

- Rodar para a Direita C
- い Rodar para a Esquerda
- $\hat{\chi}$ . Cancelar

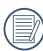

A imagem panorâmica e vídeo não podem ser rodados.

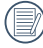

O arquivo girado irá reproduzir o original.

# **Redimensionar**

Esta opção permite-lhe redimensionar uma fotografia para uma resolução específica e guardála como uma nova imagem.

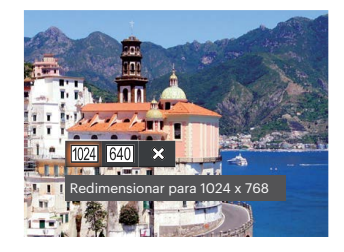

- Redimensionar para 1024 x 768  $1024$
- Redimensionar para 640 x 480  $640$
- ╳ Cancelar

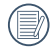

Apenas para o ajuste de imagens de alta resolução para aquelas de baixa resolução.

Os tamanhos das fotos tiradas em modo de panorâmica ou rodadas não podem ser ajustados.

## **Efeito de cor**

Esta configuração permite você alterar o efeito de cor da imagem. É salvo como uma nova foto e armazenado na memória junto com a foto original.

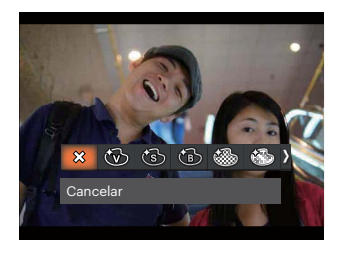

- Cancelar  $\otimes$
- Vívida
- Sépia
- Preto e branco
- Granular
- Sonho
- Vinhetas
- Salon

# **Menu de definições de Reprodução**  । ब

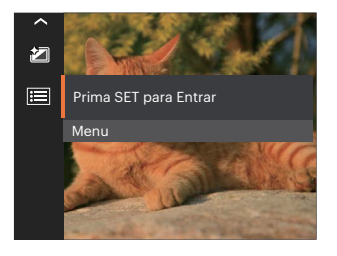

Prima o botão (st) para aceder ao menu.

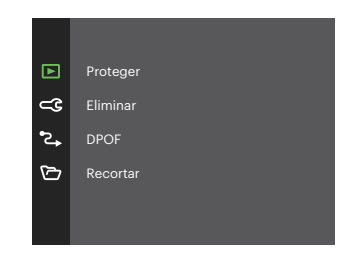

#### **Proteger**

Para evitar que fotos ou clips de vídeo sejam eliminados acidentalmente use esta definição para bloquear um ou todos os ficheiros.

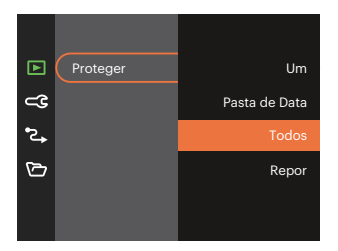

- Um Bloquear um ficheiro de foto ou de vídeo seleccionado caso esteja desprotegido. Desbloquear um ficheiro de foto ou de vídeo seleccionado caso esteja protegido.
- Pasta de Data Bloquear todos os ficheiros de foto da Pasta de Data.
- Todos Bloquear todos os ficheiros de foto ou de vídeo.
- Repor Cancelar todos os ficheiro de foto ou de vídeo bloqueados.

#### **Eliminar**

Pode eliminar um ou todos os ficheiros de foto/ vídeo.

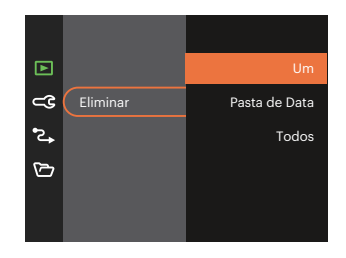

- Um Eliminar um ficheiro de foto ou de vídeo.
- Pasta de Data Pasta de Data. Eliminar todos os ficheiros de foto da
- Todos Eliminar todos os ficheiros de foto ou de vídeo.
- 

O indicador "  $\Im$ " significa que um ficheiro está protegido. Deverá retirar a protecção antes de eliminar o ficheiro.

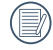

A eliminação de ficheiros repõe as definições DPOF.

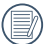

Quando uma foto da Pastas Foto Cont. e Data estiver protegida, essa foto será mantida mas todas as outras fotos serão eliminadas.

## **DPOF (Formato para impressão digital)**

A opção DPOF permite-lhe escolher as fotos que deseja imprimir e guarda as mesmas no cartão de memória para que possa muito simplesmente entregá-lo num laboratório fotográfico sem ter de especificar as fotos que deseja que sejam impressas.

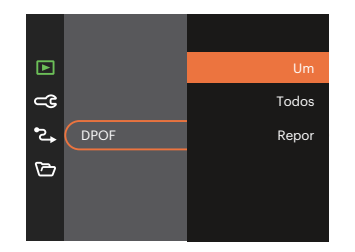

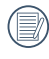

A impressora que suporta DPOF é necessária para a impressão.

#### **Recortar**

A configuração Trim lhe permite cortar fotos e salvá las como novas fotos. Para recortar uma imagem:

1. Seleccione [Sim] para confirmar o recorte. Seleccione a parte a recortar utilizando a botão de zoom e os botões direccionais para recortar a foto.

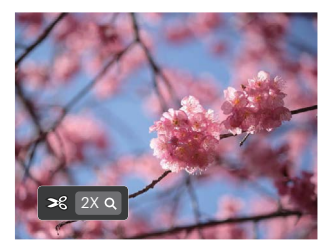

2. Prima o botão (ser) e será apresentada a mensagem [Guardar alterações?]. Seleccione  $\lceil \sqrt{2} \rceil$  para alterar e guardar a imagem. Seleccione [  $\hat{\%}$  ] para cancelar as alterações e voltar ao ecrã de recorte.

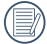

A imagem não pode ser cortada de novo quando é cortada para 640 x 480.

# **Configurações Gerais**

Modo:  $\odot$  P M  $\rightarrow$  san  $\boxdot$   $\&$   $\rightarrow$ 

- 1. Prima o botão  $\Box$  em qualquer modo e prima o botão  $[\triangle]$  pisp.  $]/[\triangle]$   $\blacktriangleright$   $\triangle$   $\heartsuit$  ] para seleccionar **E.** Prima o botão <sup>(iii</sup>) para aceder ao menu.
- 2. Prima o botão  $[$  **A** pisp.  $]/[$   $\blacktriangledown$   $\div$   $\Diamond$   $]$  para seleccionar  $\overline{\mathbb{C}}$  e prima o botão  $\overline{\mathbb{F}}$  / [  $\blacktriangleright$   $\frac{1}{2}$  ] para aceder ao menu.

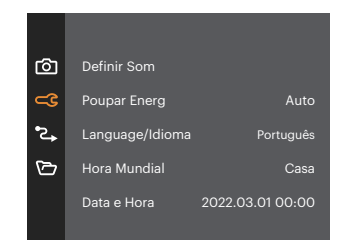

- 3. Prima o botão  $\left[ \right. \triangle$  pise  $\left. \right] / \left[ \right. \triangleleft$   $\right)$  para seleccionar o item a ajustar e prima o botão (sr)  $/$   $\blacktriangleright$   $\blacktriangle$  1 para aceder ao menu.
- 4. Prima os botões  $\left[\right]$   $\blacktriangle$  pise  $\left|/\right|$   $\nabla \mathbf{\hat{F}}$  $\odot$   $\left| \right|$  ou  $\left[ \right]$   $\blacktriangleleft$   $\mathbf{\hat{E}}$   $\left| \right]$  $\sqrt{1}$   $\blacktriangleright$  1 para seleccionar o opção desejado e prima o botão (st) para confirmar.

## **Definir Som**

Com esta configuração pode ajustar o volume de som.

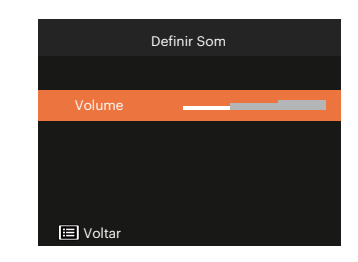

## **Poupar Energ**

Esta definição permite-lhe poupar energia e prolongar a vida útil da bateria.

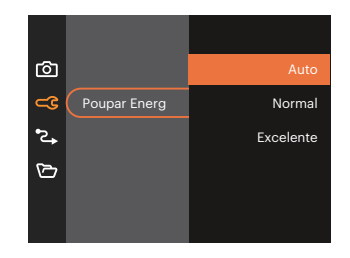

#### **Language/Idioma**

Consulte a secção "Redefinir o idioma" na página 17.

## **Hora Mundial**

A opção Zona é muito útil durante as deslocações ao estrangeiro. Esta opção permite-lhe ver a hora local no Visor LCD quando anda em viagem.

- 1. Prima o botão  $[\triangle]$  pisp.  $]/[\triangle]$   $\Rightarrow$   $\Rightarrow$   $\Diamond$  ] para seleccionar os campos de local de partida ( $\bigoplus$ ) e de destino ( $\circledast$ ).
- 3. Prima o botão  $\left[ \begin{array}{cc} -\frac{1}{2} & 1 \\ \end{array} \right]$  dara seleccionar uma cidade localizada no mesmo fuso horário seleccionado no campo. Prima o botão (sm) para confirmar as definições.

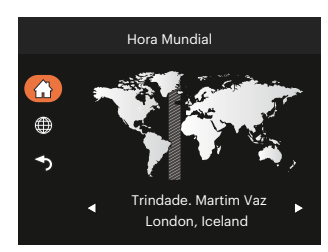

## **Data e Hora**

Consulte a secção "Repor a Data/Hora" na página 18.

## **Brilho do LCD**

Utilize esta opção para ajustar o brilho do LCD.

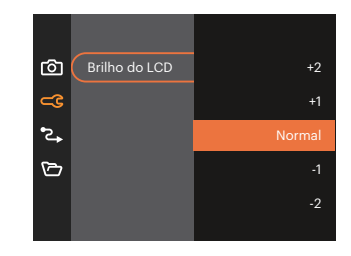

# **Configurações de Conexão**

Modo:  $\odot$  P M  $\rightarrow$  SCN  $\boxdot$   $\Diamond$  D

- 1. Prima o botão  $\Box$ ), prima o botão  $[\triangle]$  pisp.  $]/[\triangledown]$   $\Box$  para seleccionar  $\Box$  e prima o botão  $\Box$  para aceder ao menu.
- 2. Prima o botão  $[$   $\blacktriangle$  pisp.  $]/[$   $\blacktriangledown$   $\stackrel{\rightarrow}{\blacktriangle}$  g) para seleccionar  $\stackrel{\rightarrow}{\blacktriangle}$  e prima o botão  $\binom{3}{2}$  /  $[$   $\blacktriangleright$   $\stackrel{\rightarrow}{\blacktriangle}$  ] para aceder ao menu.
- 3. Seleccionar [USB] e prima o botão  $\binom{3r}{r}$  / [ $\blacktriangleright$   $\clubsuit$  ] para aceder ao menu.

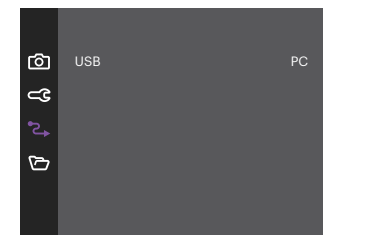

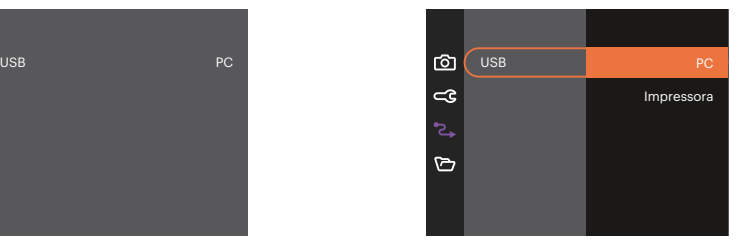

4. Prima o botão [  $\triangle$  pisp. ]/[  $\blacktriangledown \vec{r} \otimes$  ] para seleccionar o opção para configurar e prima o botão  $\circ$  para confirmar.

## **Ligação ao PC**

Você pode usar o cabo USB para conectar a câmera para copiar (transmitir) as fotos para um computador.

#### **Definição do modo USB**

Prima os botões  $\lceil \blacktriangle$  pisp.  $\lceil \ell \rceil$   $\blacktriangledown$   $\vec{\mathbf{r}}$   $\blacktriangledown$   $\vartriangleright$  ara seleccionar  $\lceil \text{PC} \rceil$  e prima o botão  $\binom{60}{30}$  para confirmar.

#### **Transferência de arquivos para o PC**

O computador detecta automaticamente a câmera como um dispositivo amovível. Faça um duplo clique sobre o ícone O meu computador no ambiente de trabalho para procurar a unidade amovível e copiar os arquivos da unidade para um directório no PC, tal como o faria para copiar qualquer outra pasta ou arquivo.

Utilizando o cabo USB, é possível transferir as fotos e os videoclipes capturados com a câmera para o PC. Siga as etapas seguintes para ligar a câmera a um PC.

- 1. Certifique-se de que a câmera e o PC estão ligados.
- 2. Ligue uma das extremidades do cabo USB fornecido à porta de saída USB da sua câmera.
- 3. Ligue a outra extremidade do cabo a uma porta USB disponível no PC.
- 4. Após a transmissão, desligue o cabo USB de acordo com as instruções para remover dispositivos USB em segurança.

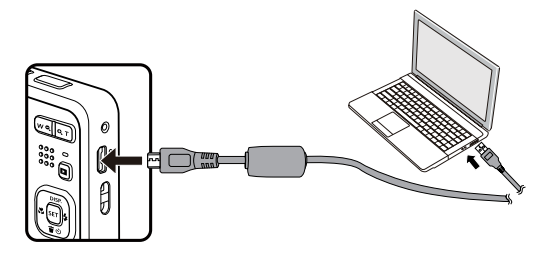

#### **Ligação a uma impressora**

#### **Definição do modo USB**

Prima os botões [  $\triangle$  pisp. ]/[  $\blacktriangledown$   $\Rightarrow$   $\triangledown$  ] para seleccionar [Impressora] e prima o botão (sr) para confirmar.

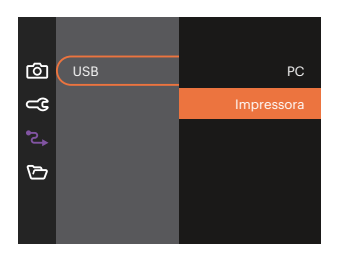

Depois de ter feito a reposição da câmara, esta muda automaticamente do modo USB para o modo PC.

#### **Ligar a sua impressora**

- 1. Certifique-se de que a câmera e a impressora estão ligadas.
- 2. Ligue uma das extremidades do cabo USB fornecido à porta USB da sua câmera.
- 3. Ligue a outra extremidade do cabo a uma porta USB na impressora.

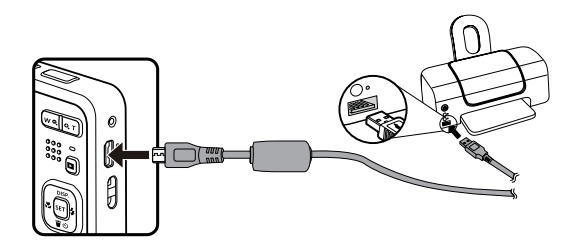

Se a câmera não estiver ligada a uma impressora, a seguinte mensagem de erro é mostrada no Visor LCD.

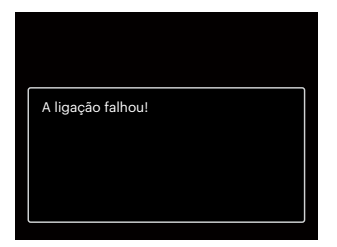

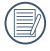

A mensagem de erro acima é igualmente mostrada caso o modo USB não esteja definido correctamente. Neste caso, deve desligar o cabo USB, verificar as definições do modo USB, certificar-se de que a impressora está ligada e depois tentar ligar novamente o cabo USB.

# **Configurações de Arquivo**

Modo:  $\odot$   $\odot$   $\odot$   $\odot$   $\odot$   $\odot$   $\odot$   $\odot$   $\odot$   $\odot$   $\odot$ 

- 1. Prima o botão  $\Box$ ), prima o botão [  $\triangle$  pisp. ]/[  $\blacktriangledown \overrightarrow{\bullet}$   $\Diamond$  ] para seleccionar  $\Box$  e prima o botão  $\circ$  para aceder ao menu.
- 2. Prima o botão [  $\triangle$  pisp. ]/[  $\blacktriangledown \vec{v}$  g] para seleccionar  $\triangledown$  e prima o botão  $\binom{3}{2}$  [  $\blacktriangleright$   $\blacklozenge$  ] para aceder ao menu.

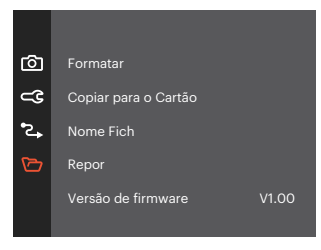

- 3. Prima o botão [  $\triangle$  pisp. ]/[  $\blacktriangledown \vec{r} \otimes$  ] para seleccionar o item a ajustar e prima o botão  $\binom{m}{r}$  [  $\blacktriangleright \blacklozenge$  ] para aceder ao menu.
- 4. Prima os botões [  $\triangle$  pisp. ]/[  $\blacktriangledown \vec{v}$  ] ou [  $\blacktriangleleft \vec{x}$  ]/[  $\blacktriangleright \vec{z}$  ] para seleccionar o opção desejado e prima o botão (sET) para confirmar.

#### **Formatar**

Por favor, tenha em atenção: a formatação permite lhe eliminar todo o conteúdo do cartão de memória e da memória integrada, incluindo fotos e ficheiros de vídeo protegidos.

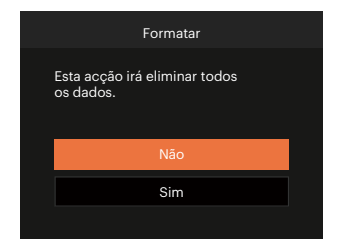

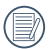

Quando o cartão de memória não tiver sido inserido na câmera, formate a memória interna; quando houver um cartão de memória, somente o cartão de memória pode ser formatado.

#### **Copiar para o Cartão**

Use esta definição para copiar os arquivos ar mazenados na memória interna para o cartão de memória.

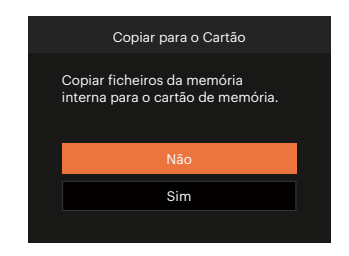

Se não haver cartão na câmara, a função não vai aparecer.

#### **Nome Fich**

Depois de ter tirado uma fotografia ou de ter gravado um clip de vídeo, a câmara guarda o ficheiro atribuindo-lhe um número de série. Pode usar este item para escolher se o ficheiro deve ser numerado sequencialmente ou se deve começar com o número 1 e ser gravado numa outra pasta no cartão de memória.

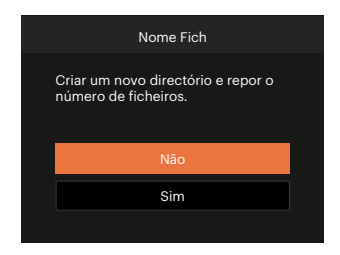

#### **Repor**

Utilize esta opção para repor as predefinições da câmera.

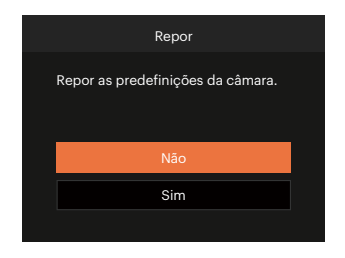

#### **Versão de firmware**

Utilize esta definição para ver a versão actual de firmware da câmara.

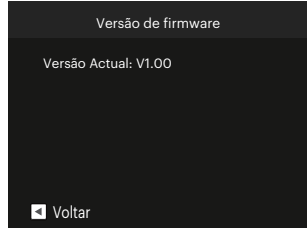

Se existir uma nova versão de firmware no cartão SD, seleccione [Sim] para actualizar.

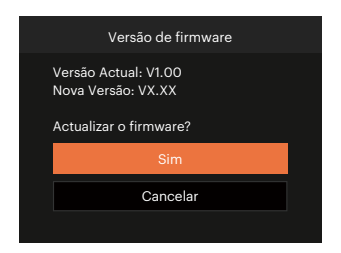

# **APÊNDICES**

# **Especificações**

"Design e especificações sujeitos a alteração sem aviso prévio."

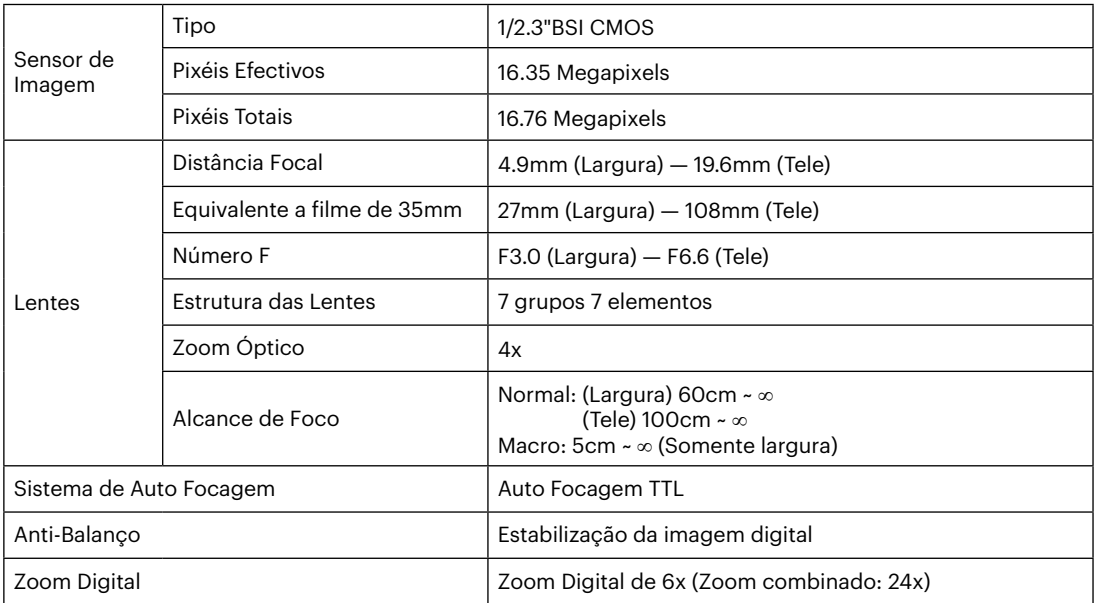

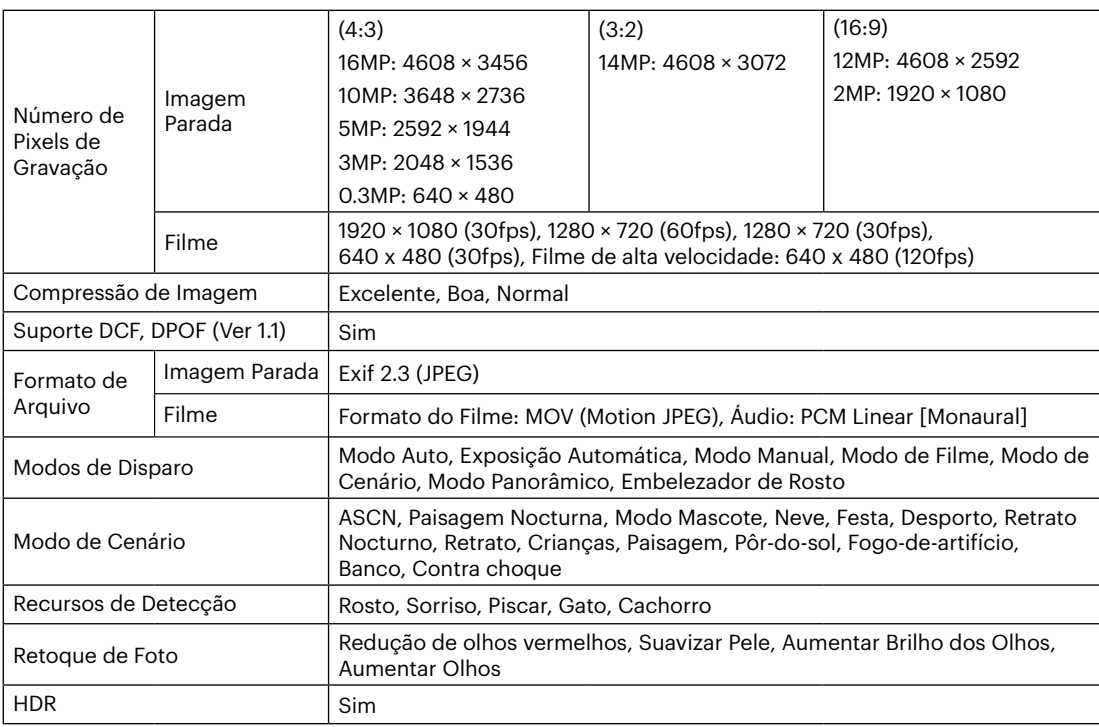

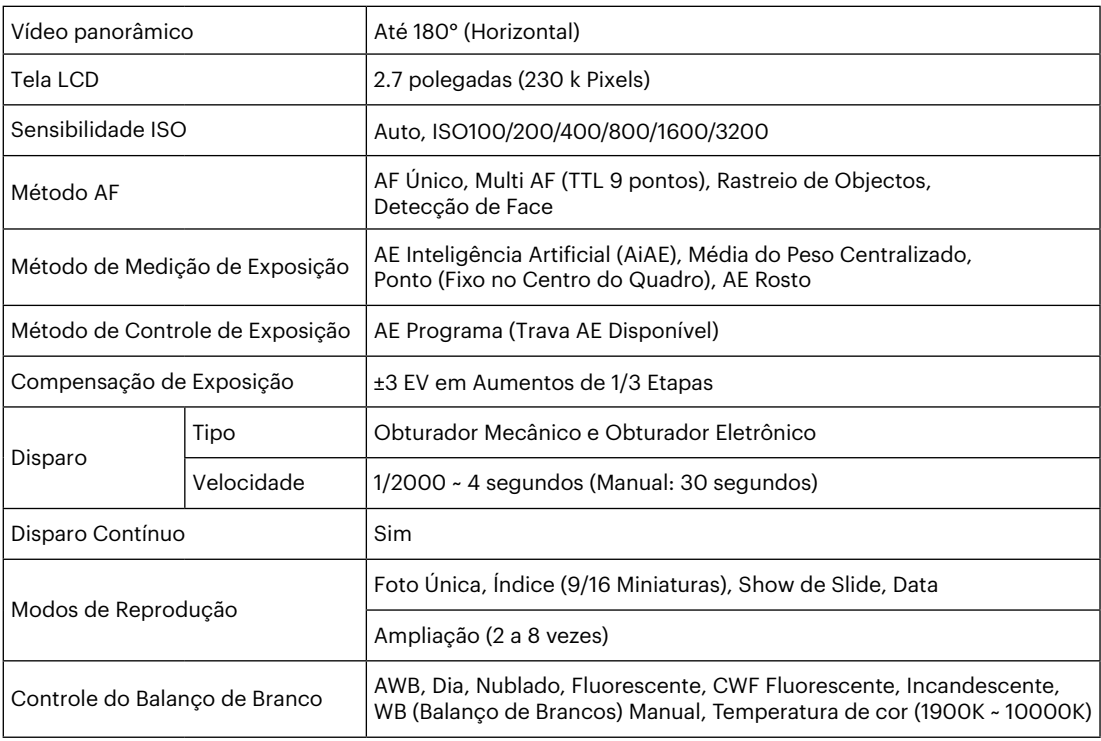

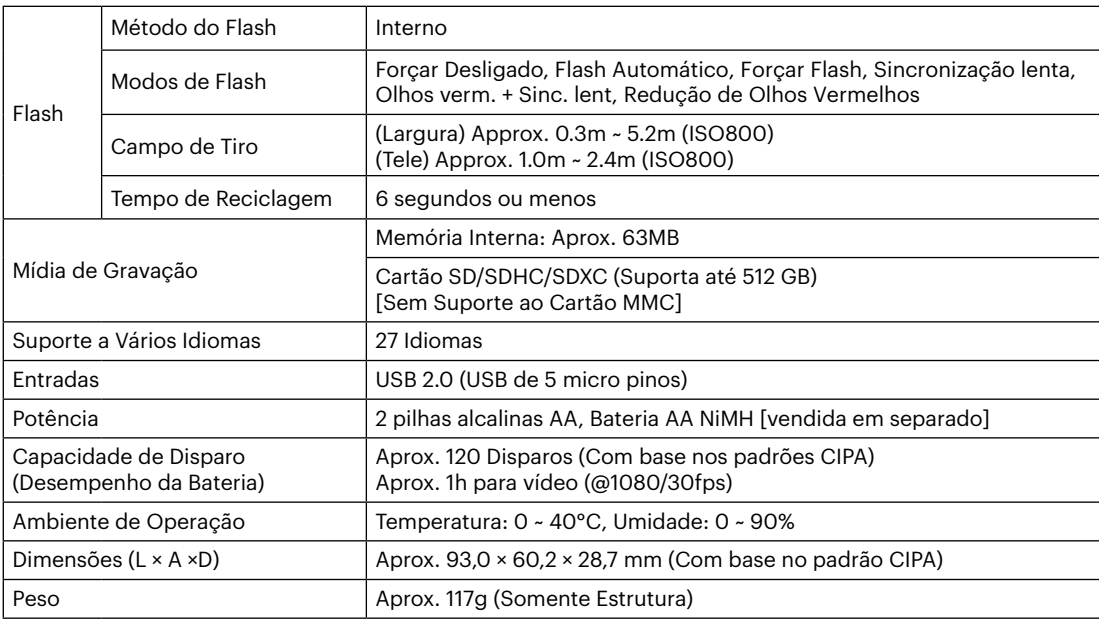

**In**
## **Mensagens de aviso**

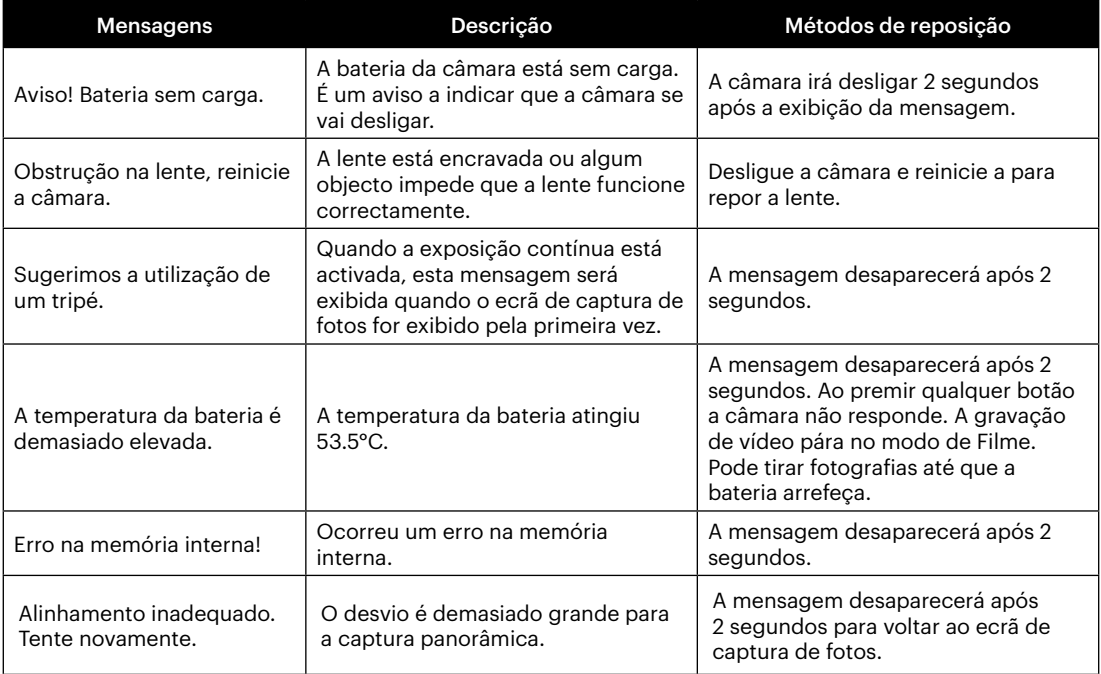

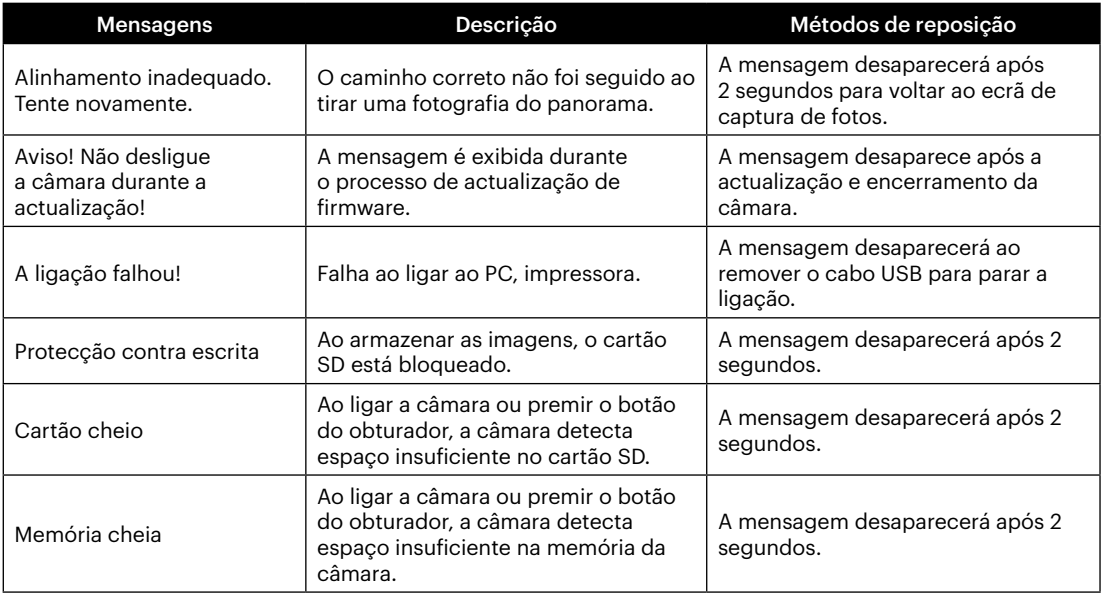

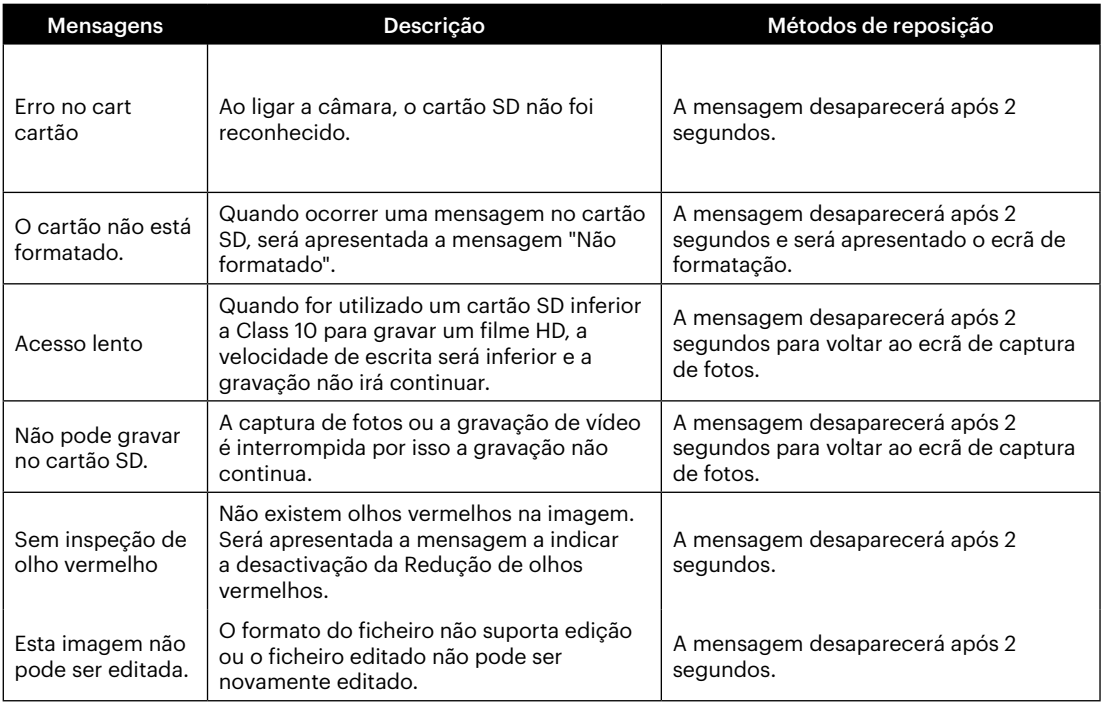

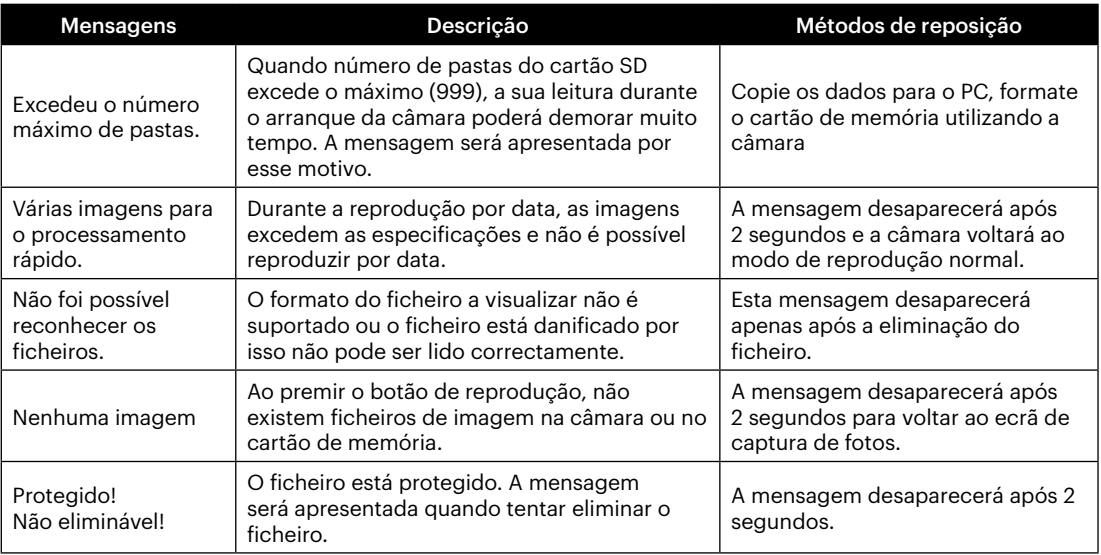

## **Resolução de problemas**

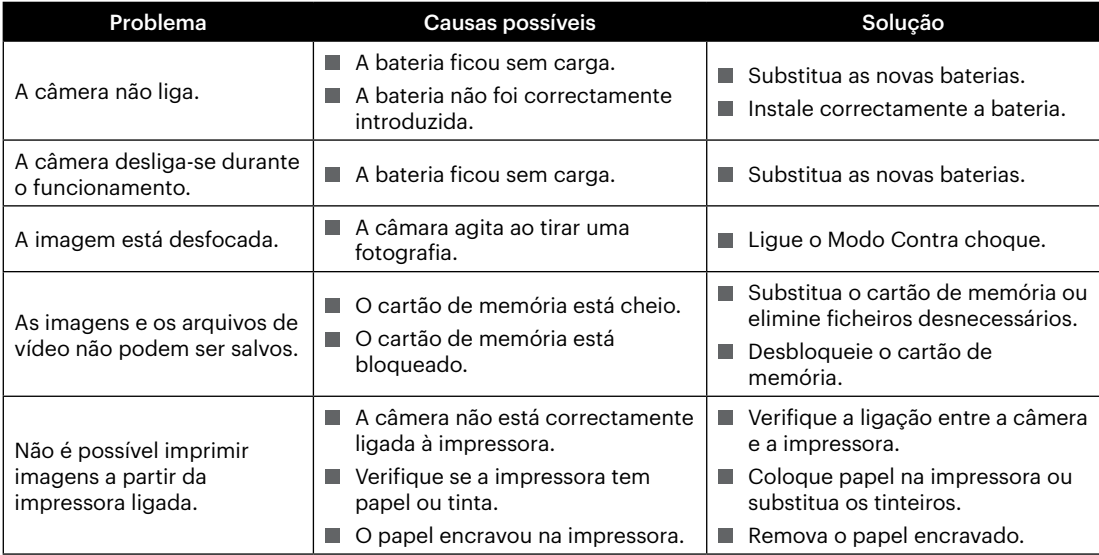

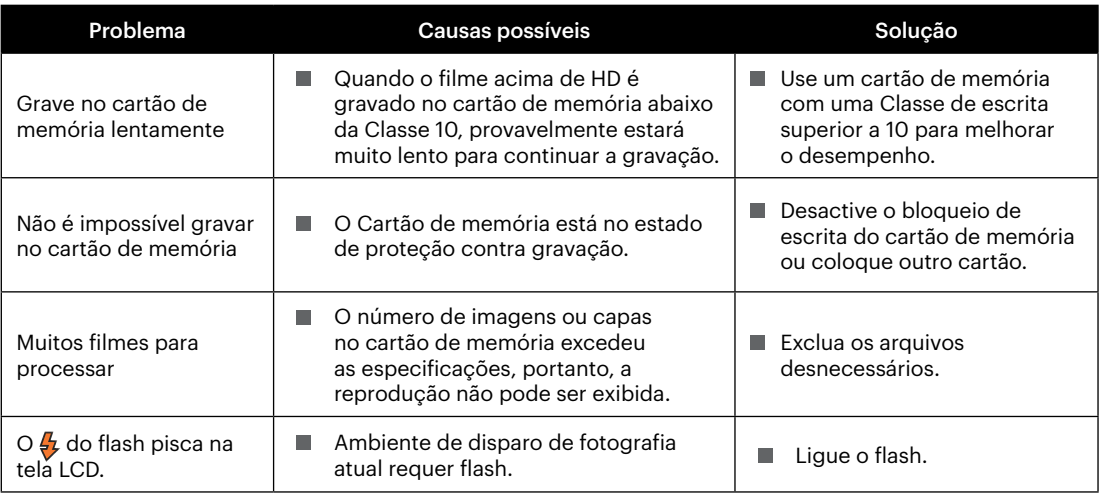

**In** 

## **Compatibilidade de cartão de memória**

• Cartões compatíveis com esta câmara (√: Compatível X: Não compatível)

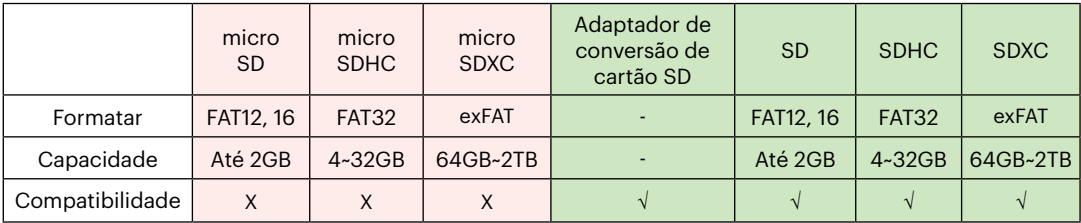

Indica que a classe de velocidade de gravação será exibida no cartão de memória.

Use um cartão de memória com a velocidade de gravação apropriada para o modo de gravação de vídeo a ser gravado. (O: Recomendado X: Não recomendado)

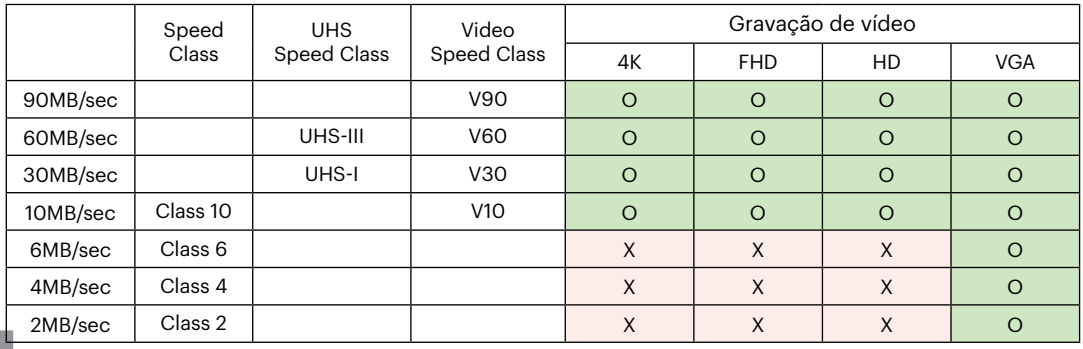

© 2022 JK Imaging Ltd. All Rights Reserved.

A marca, logotipo e a imagem comercial Kodak são usadas sob licença da Eastman Kodak Company.

Todos os outros logotipos, produtos ou nomes de empresas a que se refere este documento são nomes comerciais, patentes ou marcas registradas de seus titulares. Os detentores não estão afiliados à JK Imaging Ltd., aos nossos produtos ou ao nosso site.

JK Imaging Ltd., 17239 So. Main Street, Gardena, CA 90248 USA

kodakpixpro.com

Made in Myanmar (Burma)

Document No/Sequence: U.DIS.0063.0822.pt.03

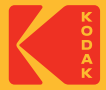